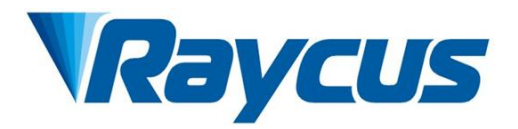

# Continuous-Wave Fiber Laser User Guide

适用机型: **RFL-C2000S-HP RFL-C3000S-HP RFL-C4000S-HP RFL-C6000S-HP**

Wuhan Raycus Fiber Laser Technologies Co., Ltd

# **TABLE OF CONTENTS**

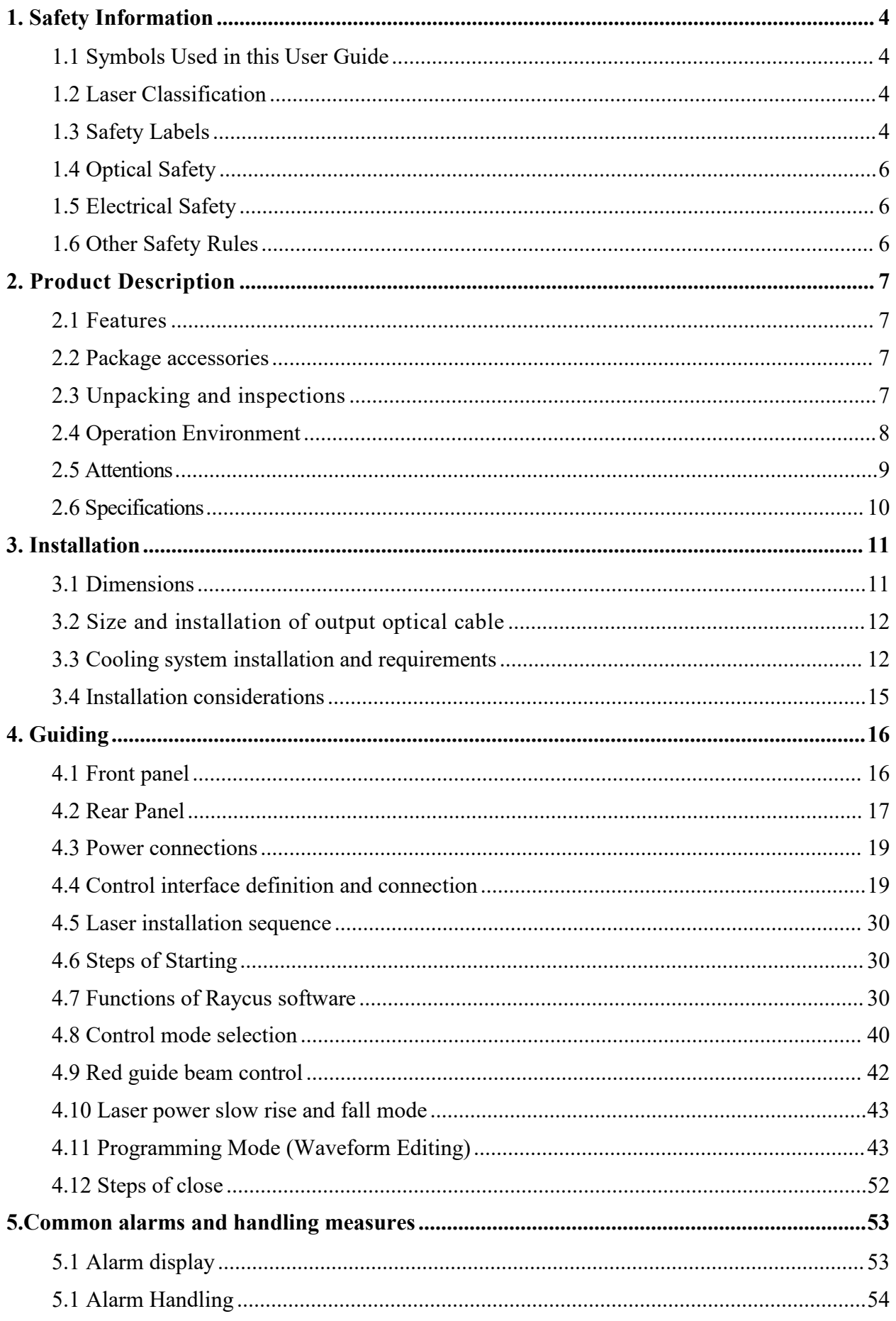

Wuhan Raycus Fiber Laser Technologies Co., Ltd<br>User Guide RFL-C2000S-HP-RFL-C6000S-HP

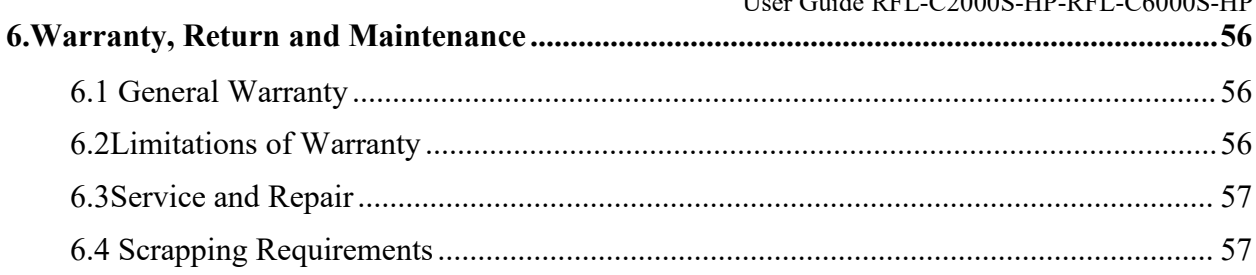

### <span id="page-3-0"></span>**1 Safety Information**

Thank you for choosingRaycus fiber laser. This User Guide provides important safety, operation, warranty and other information. Please read it carefully before you use this product. In order to ensure safe operation and optimal performance of the product, please follow the warnings, cautions, operating procedures and other instructions accordingly.

### <span id="page-3-1"></span>**1.1 Symbols Used in this User Guide**

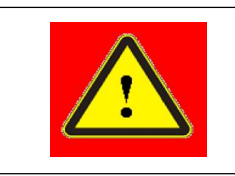

 **WARNING:** Refers to a potential hazard that may leads to a personal injury or death.

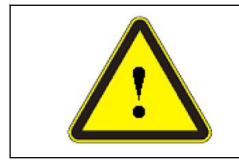

 **CAUTION:** Refers to potential a hazard that may leads to aminorpersonal injury or product damage.

### <span id="page-3-2"></span>**1.2 Laser Classification**

This series of lasers areclassifiedas a high power Class 4 laser instrument according to the European Community standards EN 60825-1, clause 9. This product emits invisible laser radiation at or around a wavelength of 1080 nm, and the total light power radiated from the optical output is greater than 300W~6000W (depending on model).Direct or indirect exposure of this level of light intensity may cause damage to the eyes or skin. Despite the radiation being invisible, the beam may cause irreversible damage to the retina and/or cornea. Appropriate and approved laser safety eyewear must be worn all the time while the laser is operating.

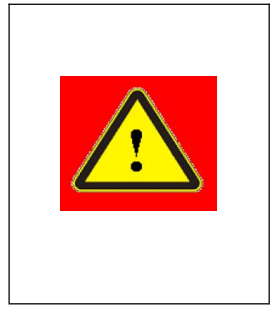

 **WARNING**: The laser safety eyewearshall be used when this device is operating. Thelaser safety eyewear is selected according to the range of wavelengths emitted from this product. The end user must ensure that the laser safety eyewear being used protects against light emitted by the device over its entire range of wavelengths. Please verify that the personal protective equipment (e.g. enclosures, viewing windows or viewports, eyewear, etc.) being utilized is adequate for the output power and wavelength ranges listed on the product.

### <span id="page-3-3"></span>**1.3 Safety Labels**

The safety labels is as shown in Figure 1:

Wuhan Raycus Fiber Laser Technologies Co., Ltd User Guide RFL-C2000S-HP-RFL-C6000S-HP

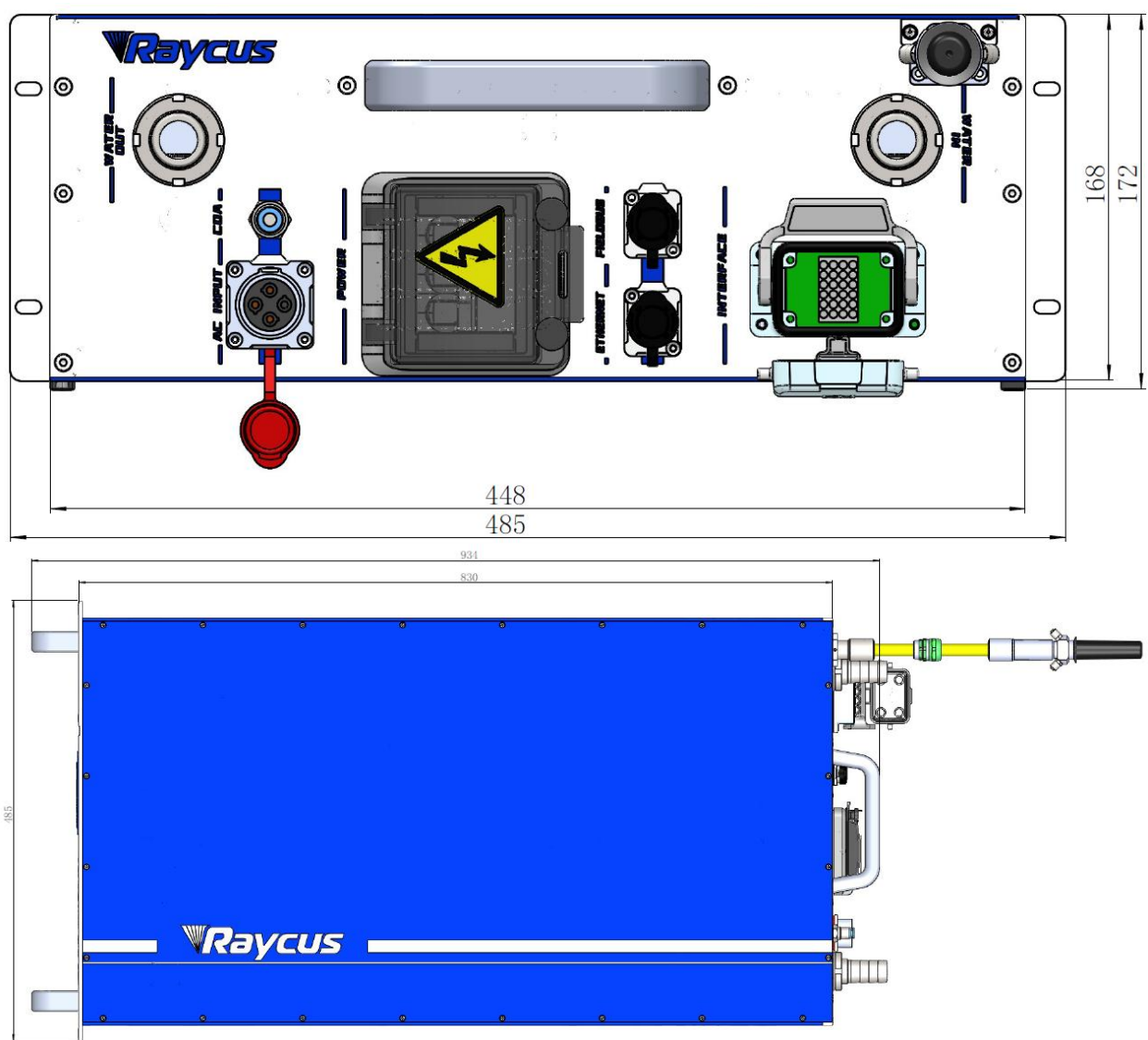

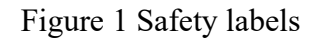

Laser safety labels include safety warning, laser output head warning, product certification, and product nameplate. The detailed description of the security identifier is as follows:

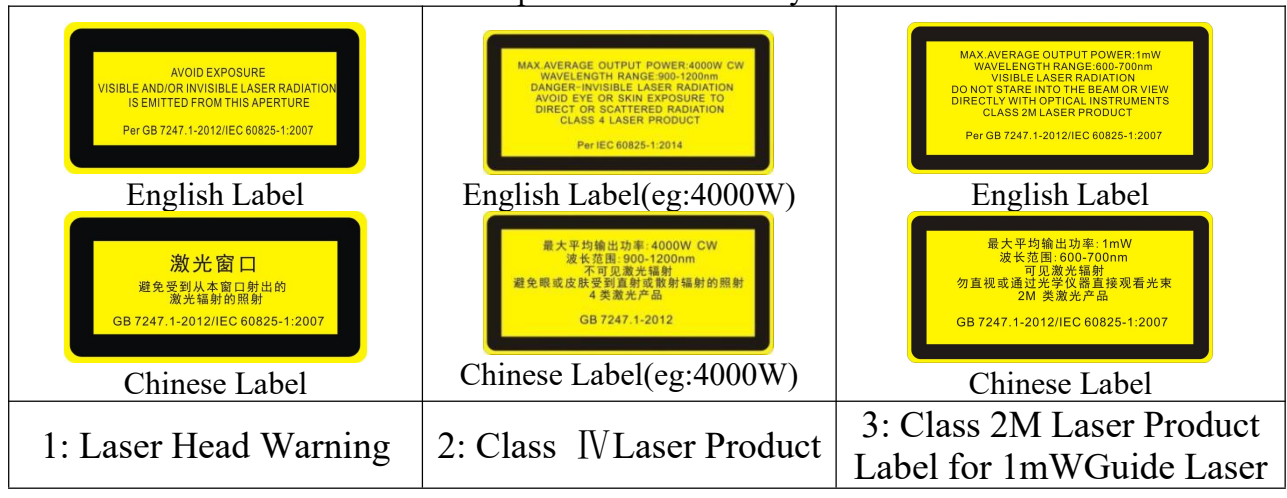

Table 1 Specifications of Safety Labels

Wuhan Raycus Fiber Laser Technologies Co., Ltd User Guide RFL-C2000S-HP-RFL-C6000S-HP

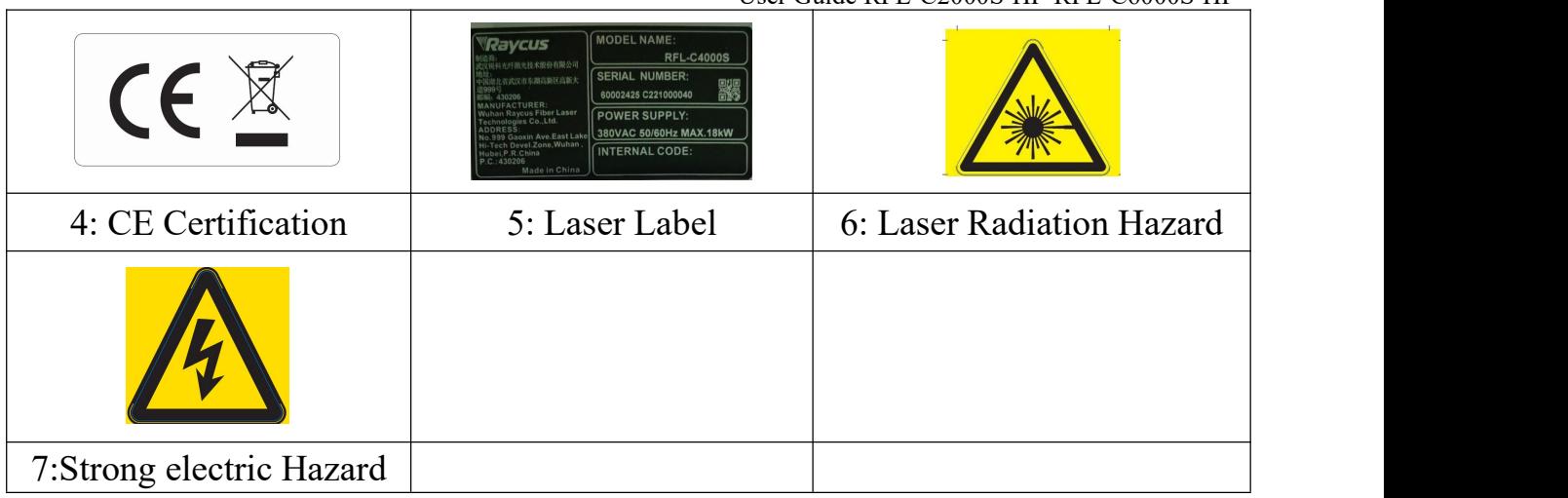

# <span id="page-5-0"></span>**1.4 Optical Safety**

Any dust on the end of the collimator assembly can burn the lens.

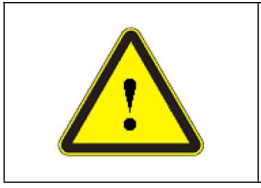

◆ **CAUTION:** DO NOT emit laser when the protective cap is not removed, otherwise the lens or crystal will be damaged.

# <span id="page-5-1"></span>**1.5 Electrical Safety**

a) Make sure the product is firmly grounded through the PE line of the AC power cord

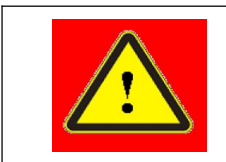

◆ WARNING: Any interruption from the protective earth will electrify the enclosure, which may result in personal injury for operators.

b) Make sure that the correct voltage of the DC power source is used.

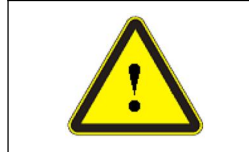

 Wrong wiring mode or power supply voltage will cause an irrecoverable damage to the laser device.

# <span id="page-5-2"></span>**1.6 Other Safety Rules**

- a) Do not directly look the laser fiber delivery cable connector when laser emitting.
- b) Do not use fiber lasers in dark environment.
- c) If this device is used in a manner not specified in this document, the protectionprovided by the device may be impaired and the warranty will be voided.
- d) There are no user serviceable parts, equipment or assemblies inside the product.All service and maintenance shall be performed by Raycus. In order to prevent electric shock, please do not break the seal or uncover the shield. Failure to comply with this instruction will void the warranty.

### <span id="page-6-0"></span>**2 Product Description**

### <span id="page-6-1"></span>**2.1 Features**

Raycus fiber laser, compared with traditional laser, has higher electro-optical conversion efficiency, lower power consumption and more excellent beam quality. It is compact and ready to use. Because of flexible laseroutput mode, it can be easy to integrate the device.

Main Features:

- $\triangleright$  Excellent beam quality
- $\triangleright$  High reliable and sealing
- $\triangleright$  High power stability
- $\triangleright$  Power continuously adjustable and fast switch response
- > Maintenance-free operation
- $\triangleright$  High Electro-optical Conversion Efficiency
- > Anti-reflection Capacity
- $\triangleright$  High modulation frequency and editable waveform Applications:
- Welding、5G、Infrastructure
- $\geq$  3D printing
- > Laser research

Applications:

- Welding、5G、Infrastructure
- $\geq$  3D printing
- $\triangleright$  Laser research

#### <span id="page-6-2"></span>**2.2 Package accessories**

<span id="page-6-3"></span>Please refer to package accessories in the packing box.

### **2.3 Unpacking and inspections**

Raycus fiber laser is delivered with the specially designed package to offer the fiberlaser maximal safety. Nevertheless, in order to prevent the occurrence of unpredictable circumstances during the transportation, please inspect all packaging once receiving the delivery. If you find any evidence of mishandling or damages, please keep the damaged material and contact the shipping agent and Raycus immediately.

Please double check if each listed content is included inside the package; and contactRaycus as soon as possible if there are any issue.

User Guide RFL-C2000S-HP-RFL-C6000S-HP Take extra care when removing the unit from the package and make sure the fiber optic cable stays away from any possible collision and vibration. Please do NOT distort, bend or pull the output cable when unpacking the device; and avoid any collision to the fiber delivery cable

connector.

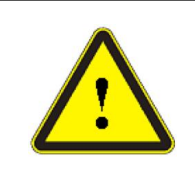

 **CAUTION:** The fiber optic cable and fiber delivery cable connector are precise optic instrument, ANY vibration or impact to the fiber delivery cable connector, and twist orexcessive bend to the cable will damage the instrument.

# <span id="page-7-0"></span>**2.4 Operation Environment**

The operation conditions are listed as the following table:

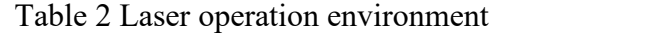

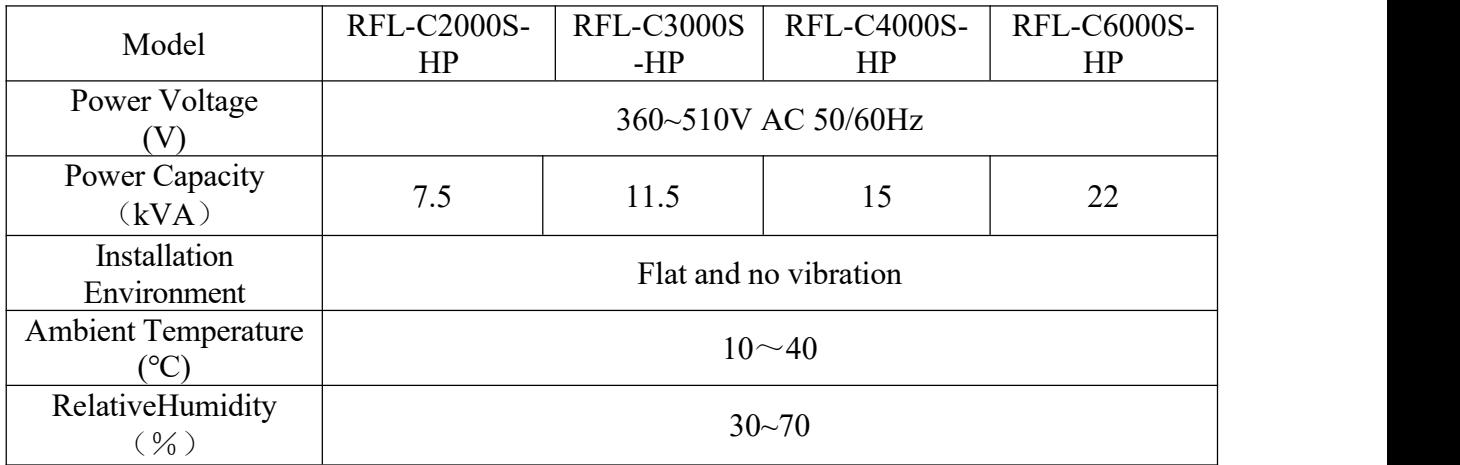

### **Warning**:

- a) Make sure the product is properly grounded before use.
- b) The laser output head is connected with fiber optic cable. Please inspect the output head carefully to prevent dust or other contaminations. Use appropriate lens paper to clean it if necessary.
- c) Failure to follow the instructions when operating the laser may cause malfunction and damage.
- d) It is not allowed to install the output head when the laser is in operation.
- e) Do not look into the output head directly. Wear appropriate protective eye glasses all the time when operating the laser

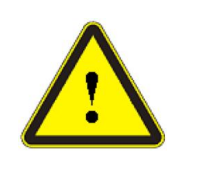

Do not expose this product to high humidity (humidity>95%)

 Do not allow this product to operate at a temperature below the ambient dew point. (As shown in Table 3)

Table 3 Comparison table of constant dew point at ambient temperature and relative humidity

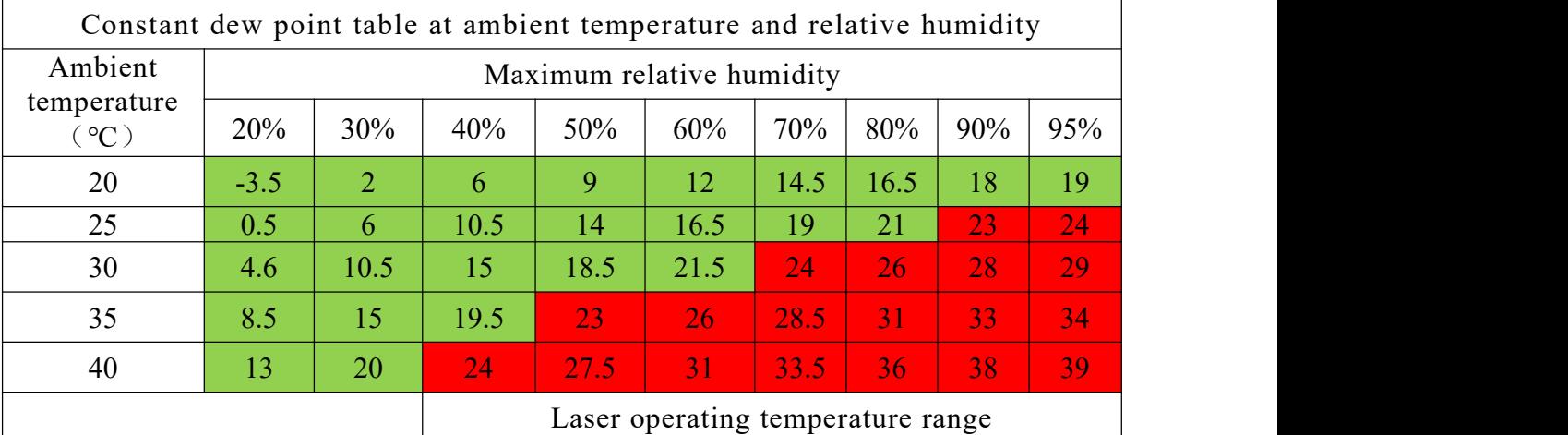

 Green areas: dew point temperature lower than laser cooling water temperature 22 °C, belongs to the scope of security

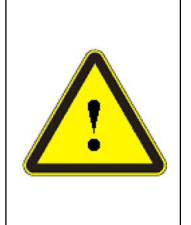

◆ Red areas: dew point temperature is higher than 22 °C, more than laser cooling water temperature 22 ℃, will produce condensation, measures must be taken prior to use.

Measure 1, see Section 4.2. Access clean and dry air from CDA port to reduce relative humidity

Measure 2, Install a cabinet air conditioner to lower the ambient temperature.

### <span id="page-8-0"></span>**2.5 Attentions**

- a) Make sure that the correct voltage is used before connecting AC current. Failure to connect power supply will damage the device.
- b) Failure to operate the laser in accordance with the control or adjustment methods specified in this manual may cause damage.
- c) For the output laser collimated by the collimating lens, it isimportant to keep the collimating lens clean, otherwise it will damage the device.
- d) Please cap the output head when it is not in use. Do not touch the output lens at any time. Use appropriate lens paper and alcohol to clean it if necessary.
- e) Failure to follow the instructions may cause laser power loss, and such lossis not covered by warranty.

# <span id="page-9-0"></span>**2.6 Specifications**

Table 4 Product Specifications

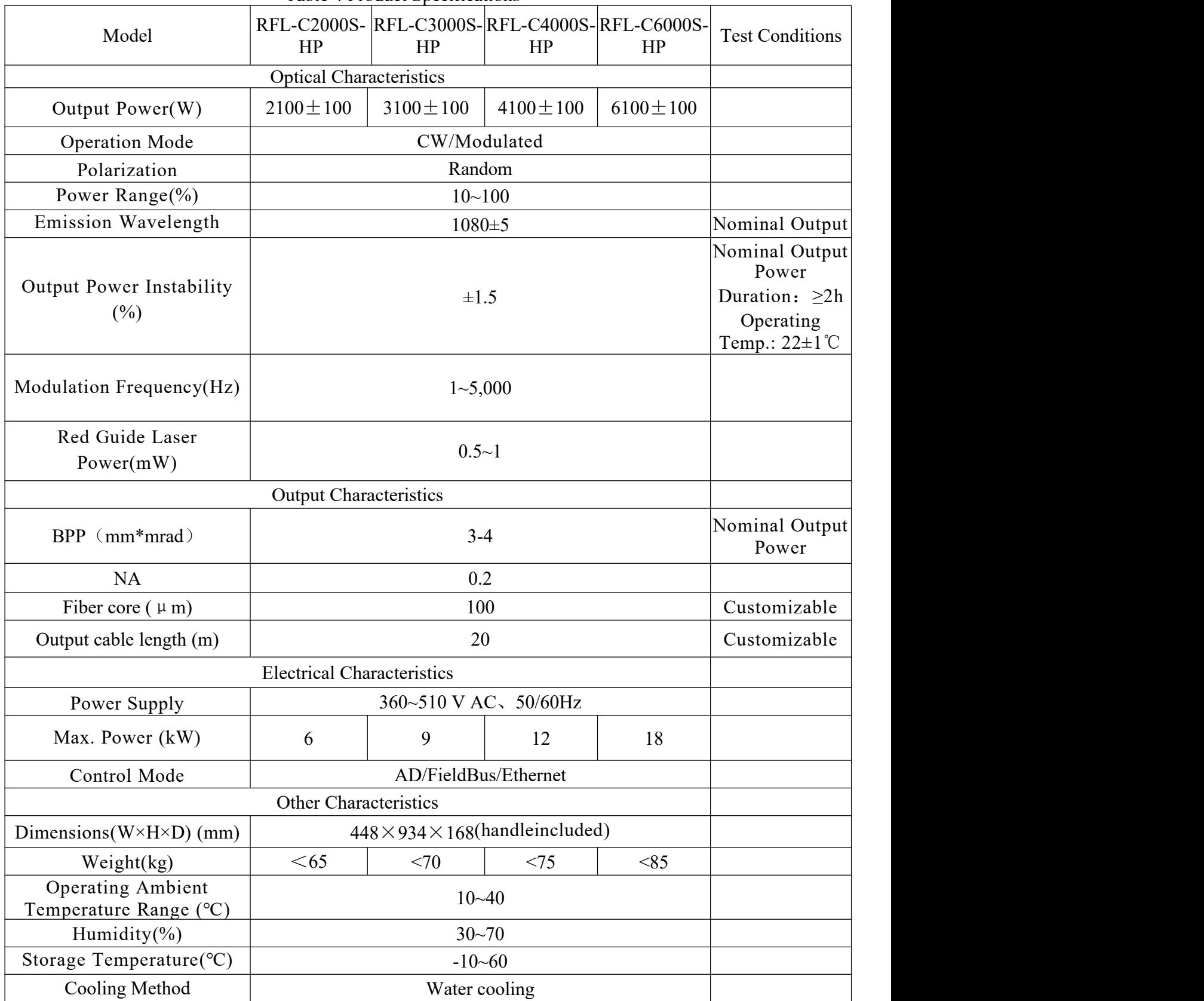

## <span id="page-10-0"></span>**3 Installation**

### <span id="page-10-1"></span>**3.1 Dimensions**

Figure 2 shows the external dimensions of the RFL-C2000S-HP/RFL-C3000S-HP/ RFL-C4000S-HP/ RFL-C6000S-HP.(take C4000S as an example)

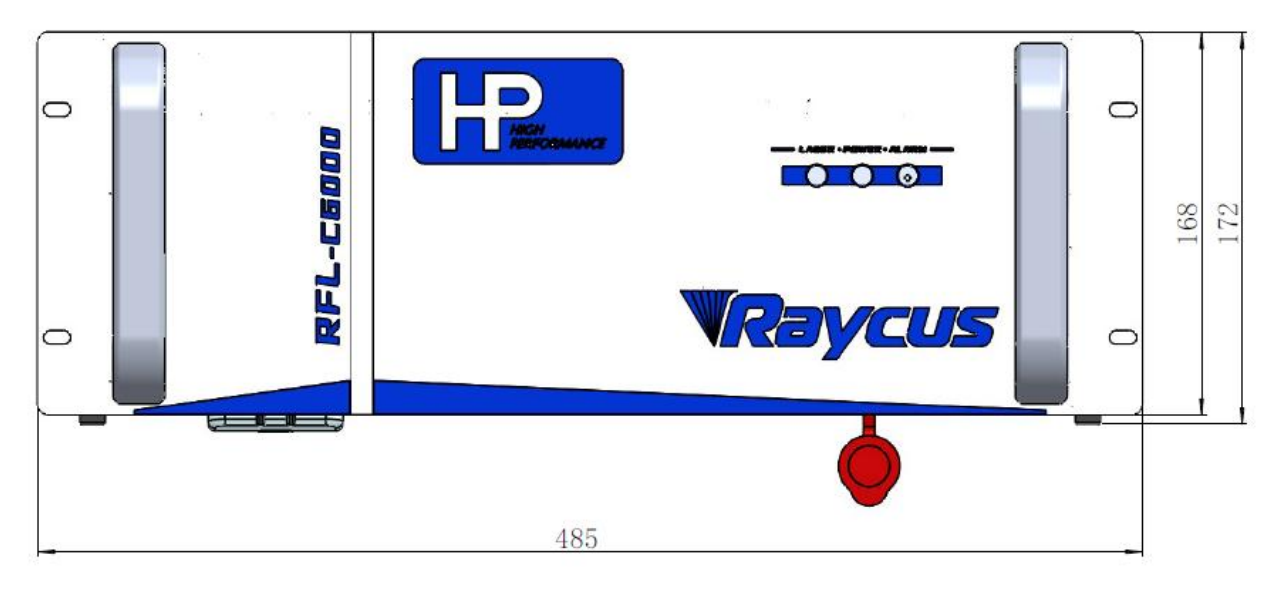

Figure 2 (a) Front view (Unit: mm)

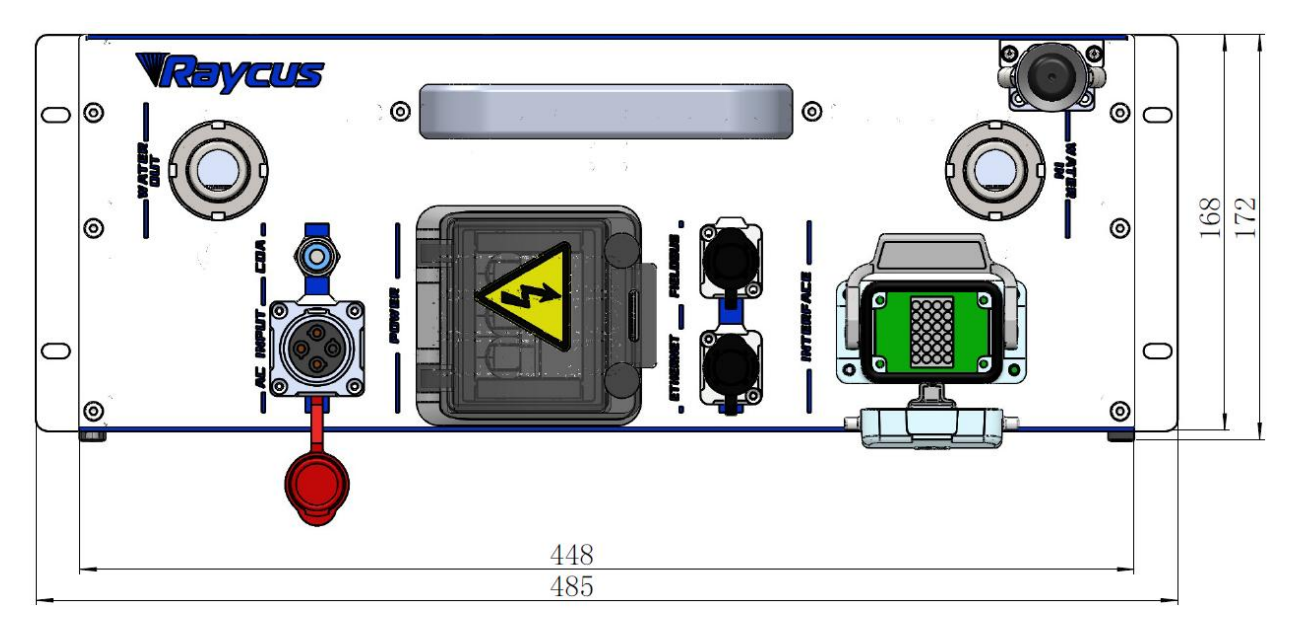

Figure 2 (b) Rear view (unit:mm)

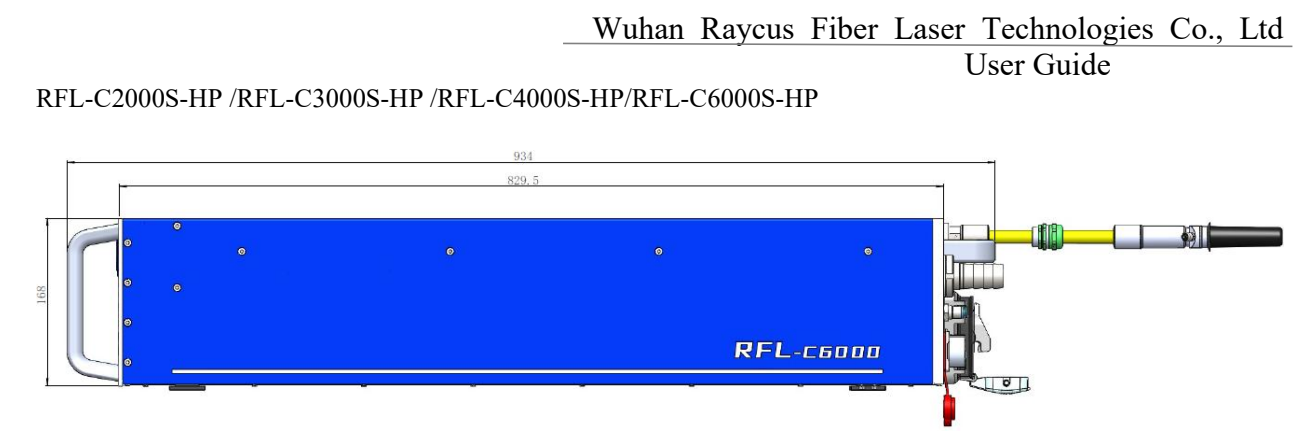

Figure 2 (c) Side view (Unit:mm)

# <span id="page-11-0"></span>**3.2 Size and installation of output optical cable**

The standard output cables of Raycus RFL-C2000S-HP/RFL-C3000S-HP/RFL-C4000S-HP/RFL-C6000S-HP fiber lasers are QBH output cables.The specific appearance dimensions are shown in Figure 3 below:

Compared with other types of laser output cable, there are differences in the size of the protective end cap. The protective end cap of this type is lengthened.

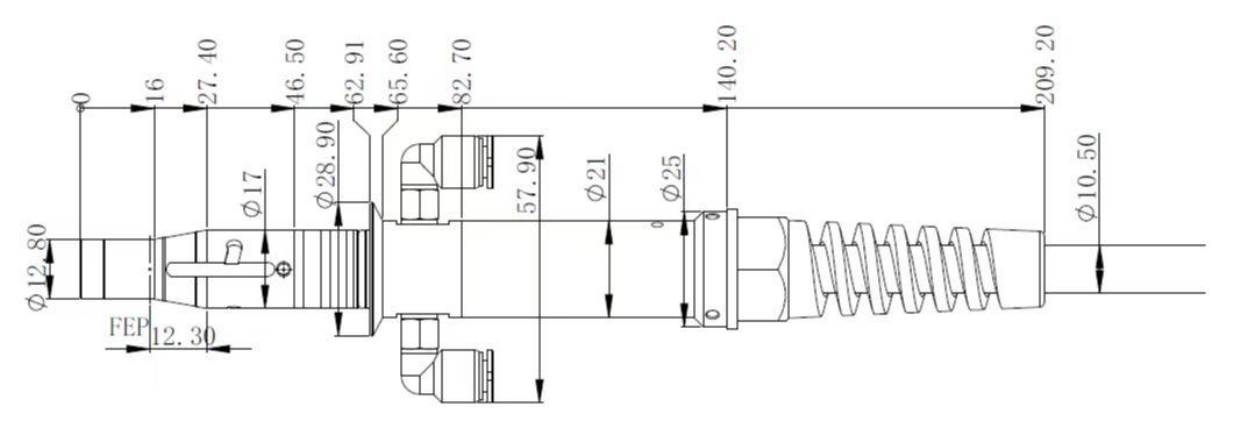

Figure 3 Dimensional drawing of QBH output optical cable (unit: mm)

 Before installing the output cable in the processing head, the lens of the output cable must be inspected. If the lensis dirty, it must be cleaned. It is forbidden to disassemble the output lens by anyone other than Raycus, otherwise the warranty will be invalid. Before the laser is used, it is necessary to ensure that the two copper rings of the output cable are fitted with the cutting head to form a short connection state.

# <span id="page-11-1"></span>**3.3 Cooling system installation and requirements**

Table 5 Cooling system requirements

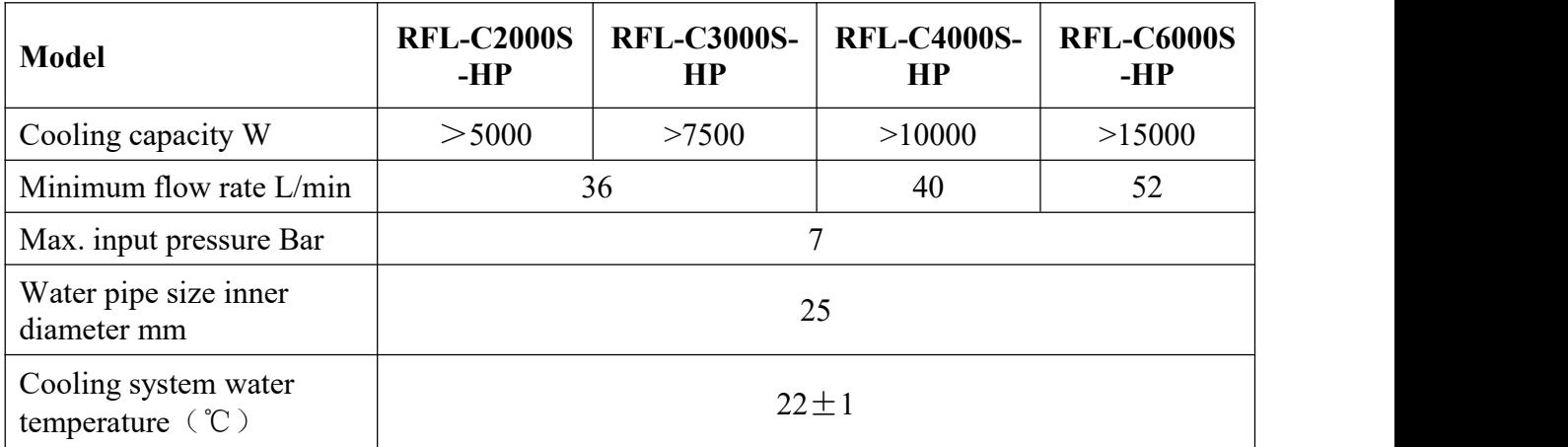

- a) Cooling system water temperature setting:  $22 \pm 1^{\circ}$
- b) Coolant requirements:
	- 1) The cooling water is pure water and it is recommended that pure drinking water can be used.
	- 2) To prevent the growth of mould in the water in the chiller leading to blocked pipes, it is recommended to add ethanol at a volume ratio of 10% when refilling with pure water.
	- 3) When the ambient temperature around the equipment is between -10 $^{\circ}$  C and 0 $^{\circ}$  C, an ethanol solution with a volume ratio of 30% must be used and changed every two months.
	- 4) When the ambient temperature around the equipment is below  $-10$  ° C, a dual system (with heating function at the same time) chiller must be used and the cooling system must be guaranteed to run uninterrupted.
- c) Output fiber optic cable water cooling requirements:
	- 1) Water cooling flow:1.7-2.0L/min。
	- 2) Water cooling pressure: Water inlet less than 0.6Mpa.
	- 3) Type of inlet and outlet fittings: SMC MS-5H-6.
	- 4) Type of water pipe: Outer diameter 6, inner diameter 4.
	- 5) Cooling water direction: unidirectional, connected to the water pipe in strict accordance with the inlet and outlet directions marked on the housing.6) Cooling water quality: deionized water, distilled water, pure water.
	-
	- 7) Cooling water PH value: 5.5-9.

- 8) The water cooler needs to be equipped with a filter cartridge with a particle size of less than 100um.
- 9) Maximum cooling water temperature: 45° C.
- 10) Minimum cooling water temperature: greater than  $5^{\circ}$  C above the saturation dew point temperature.
- 11) Additives in cooling water: meet the above PH and solid particle size requirements.
- 12)Bending radius of the armoured tube: In non-working conditions such as transport and storage, the minimum bending diameter shall not be less than 30cm. In the laser outgoing condition, the minimum bending diameter shall not be less than 40cm.
- 13) Long-term vibration, less than 2G; shock, less than 10G.
- d) Other requirements for cooling systems:
	- 1) When first starting up the cooling system, the entire water system and joints should be checked for leaks. The external water pipes must be installed and connected according to the water inlet (IN) and water outlet (OUT) marked on the laser, otherwise the laser may not work properly.
	- 2) The laser should be emptied of cooling water inside the cooling system and inside the laser if it is not used for a long time, otherwise it will cause irrecoverable damage to the laser.

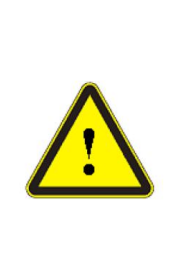

 $\blacklozenge$  Please set the water temperature of the cooling system correctly. A high water temperature setting will result in the laser not working properly and a low water temperature setting will result in condensation inside the laser or on the laser output cable, which will cause irreversible damage to the laser.  $\blacklozenge$  Please clean the water inlet filter assembly promptly. A blockage in the water inlet filter assembly will trigger a laser flow alarm or high temperature alarm.

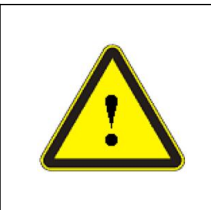

 Before switching on the laser, it must be ensured that the cooling system is working properly and that the water temperature is at a suitable temperature.

 $\&$  Water temperature setting: 22±1℃

### <span id="page-14-0"></span>**3.4 Installation considerations**

- a) Place the laser horizontally in a suitable position and make the necessary fixings.
- b) Before powering up the laser, please check that the laser power supply voltage is stable (see Table 4 for laser models and corresponding power supply voltages) and that the grounding wire is good.
- c) Connect all the power cables of the laser as well as the control cables in an unpowered state.
- d) Connect the cooling system to the laser and the output fiber optic cable according to the inlet and outlet water markings.
- e) Please check the laser output head and clean it as necessary before installing it into the unit. If you find any dust or foreign objects on the laser output head that cannot be cleaned, please contact RESET in good time and do not proceed with the installation or operation of the laser for the time being.
- f) Do not step on, squeeze or excessively bend the yellow/metallic armoured protective sleeve during installation of the output cable to avoid damage to the fiber.
- g) During installation and disassembly, please take care to handle the laser output cable gently and do not subject it to vibration.
- h) During the installation of the laser output cable and output head, ensure that the surrounding environment is clean, otherwise the output head may be contaminated (do not use fans to avoid raising dust).
- i) The minimum bending diameter of the laser output cable should not be less than 30cm in the non-working state such as transportation and storage, and 40cm in the outgoing state.

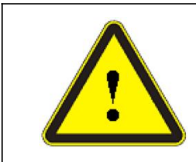

 All control cable connections to the laser should be made in a non-energised state; installing control cables with electricity may cause damage to the laser.

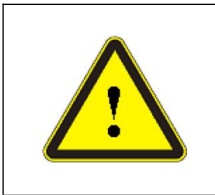

 $\blacklozenge$  The laser output cable must be placed in as natural a state as possible and it is forbidden to twist the output cable.

 Too small a coiled diameter of the output fiber optic cable can lead to damage to the laser.

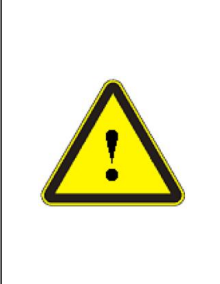

 The lens and cutting head cavity must be clean and free of contamination before the laser output optical cable is assembled.

 $\blacklozenge$  Keep the protective cap on the output head in a safe place to prevent it from being contaminated; otherwise indirect contamination of the output head will occur when the cap is closed.

### <span id="page-15-0"></span>**4 Guiding**

#### <u>/'</u> **Please use the new version of the Raycus software and the instruction manual for the Raycus software.**

### <span id="page-15-1"></span>**4.1 Front panel**

Figure 4 shows the front panel style of the RFL-C2000S-HP/RFL-C3000S-HP/RFL-C4000S-HP/RFL-C6000S-HP laser (take C6000S as an example):

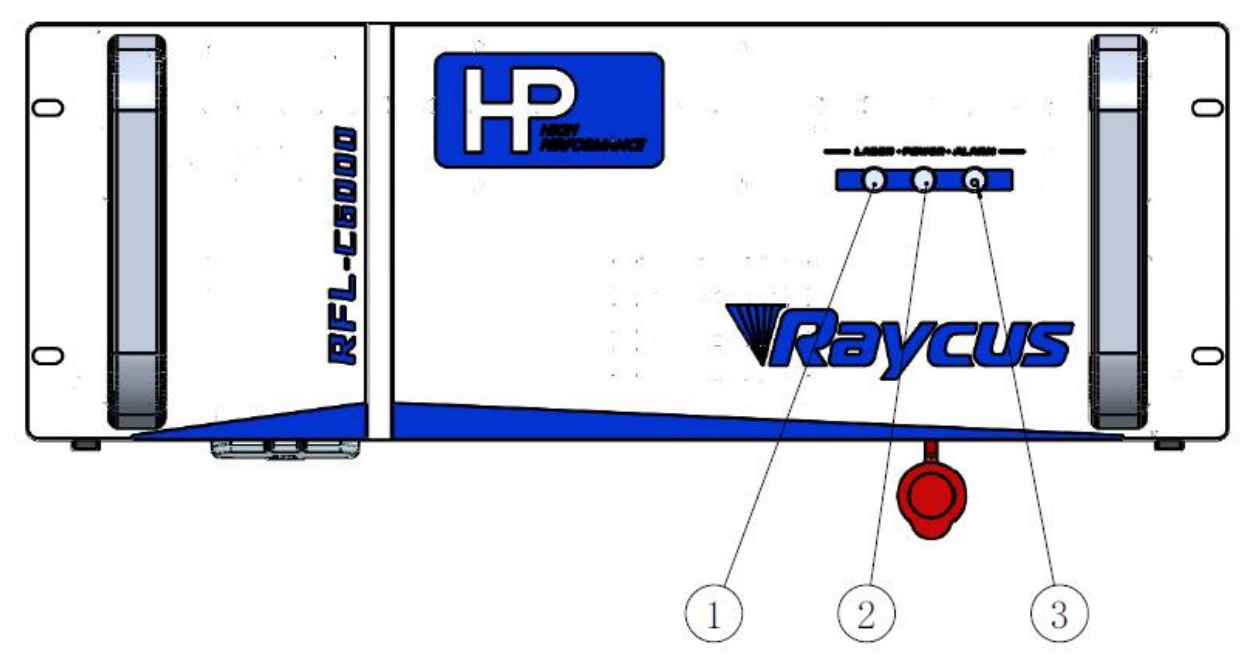

Figure 4 Front Panel of RFL-C6000S-HP fiber laser

1 **LASER**:Emission indicator, laser out light Laser red light on.

2 **POWER:** Control power indicator, white light indicates that the control system is on.

3 **ALARM**: Alarm indication, when the yellow light is on it means that an alarm has occurred on the machine.

### <span id="page-16-0"></span>**4.2 Rear Panel**

Figure 5 Rear Panel of RFL-C2000S-HP/ RFL-C3000S-HP/ RFL-C4000S-HP/ RFL-C6000S-HP Fiber laser (take C6000S as an example) :

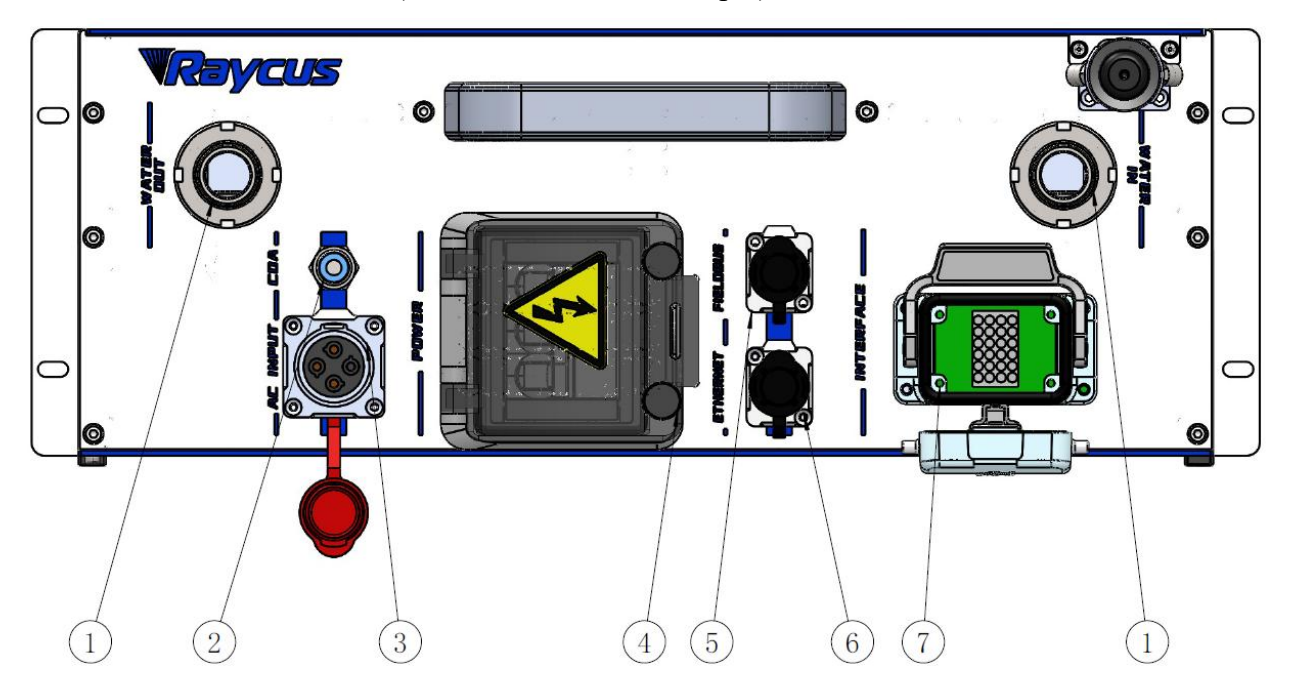

#### Figure 5 Rear Panel of RFL-C6000S-HP Fiber laser

1 **WATER**:The water pipe interface, inlet and outlet are connected to the inflow and outflow of cooling water respectively, please connect this interface to the PU pipe of the corresponding outer diameter size according to the laser model (see Table 5 for laser model and corresponding water pipe size).

2 **CDA** : Clean and dry air connection for access to clean and dry air to prevent condensation on the laser.

3 **AC INPUT**: The power input socket must be connected to the corresponding input voltage according to the laser model (see Table 4 for laser model and corresponding input voltage), and the matching plug provided by Roca must be used.

4 **POWER**:Air switch to control the on/off of AC power.

(5) **FIELDBUS**: Bus interface (reserved).

6 **ETHERNET**:Ethernet interface. Provides remote controlof the laser and storage of alarm information.

7 **CTRL-INTERFACE:**Control interface, CTRL-INTERFACE interface (24-pin), multi-functional multiplex port, which allows the user to set the control mode, input the analogue voltage signal, modulate the 24 V signal and is also the alarm signal output interface.

How to use the CDA:

- a) When using a CDA, the CDA should be dried and cooled by a chiller and filtered by a 5um and 0.3um particle filter and a 0.1um oil mist filter, respectively, at a temperature in the range of 5-40 $^{\circ}$ C, with a maximum dew point of 0 $^{\circ}$ C (it is recommended that the compressed air temperature be 5°C below the cooling water temperature), an air pressure of less than 0.1 MPa, a flow rate setting of 10 LPM and a connection pipe diameter of 6 mm.
- b) When using CDA filter components supplied by Roca, the incoming compressed air is to be dried and cooled by a chiller with an air pressure of less than 0.8 MPa and a connection tube diameter of 6 mm.
- c) Ventilation must be started 30 minutes before the start of the machine, but in winter, when the temperature is below  $10^{\circ}$ C and the humidity is below 50%, ventilation may not be used.

### <span id="page-18-0"></span>**4.3 Power connections**

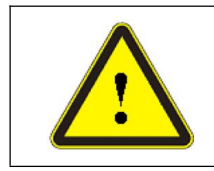

 Before connecting AC power, verify that the laser model and the supplied AC power supply are the same as those listed in Table 2 or Table 4.

| Model        | RFL-C2000S-HP | RFL-C3000S-HP                                     | RFL-C4000S-HP                                                                                                    | RFL-C6000S-HP |
|--------------|---------------|---------------------------------------------------|----------------------------------------------------------------------------------------------------|---------------|
| Power Supply |               |                                                   | 360~510VAC50/60Hz                                                                                                    |               |
| Power Cable  |               |                                                   |                                                                                                    |               |
| End of Cable |               |                                                   | Four strands of wire, diameter 4 mm2, Labelled L1, L2, L3 and PE                                                                                                |               |
| Descriptions |               |                                                   | L1, L2, L3->Phase line PE->Protective earth wire                                                                                                    |               |
| Remarks      |               | that it is locked with the latch after insertion. | The plug at the end of the power cord is inserted into the socket marked "AC<br>INPUT" on the rear panel. Note that this plug has an anti-reversal function and |               |

Table 6 Power connection requirements

# <span id="page-18-1"></span>**4.4 Control interface definition and connection**

### **4.4.1 Control interface definition**

Control is carried out using the CTRL-INTERFACE interface (24-pin), which is defined as follows:

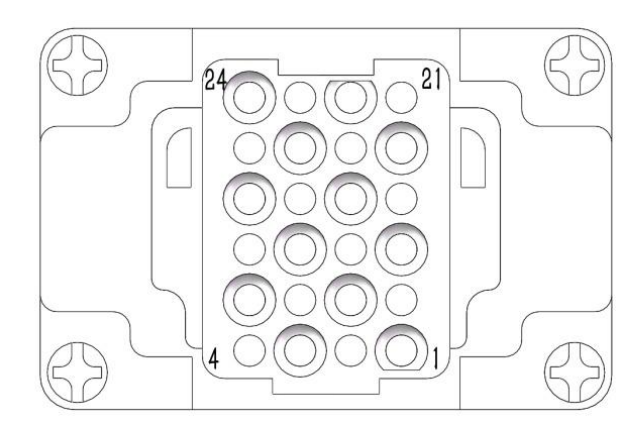

### Figure 6 CTRL-INTERFACE Schematic

### Table 7 Definition of the 24-pin interface for laser control

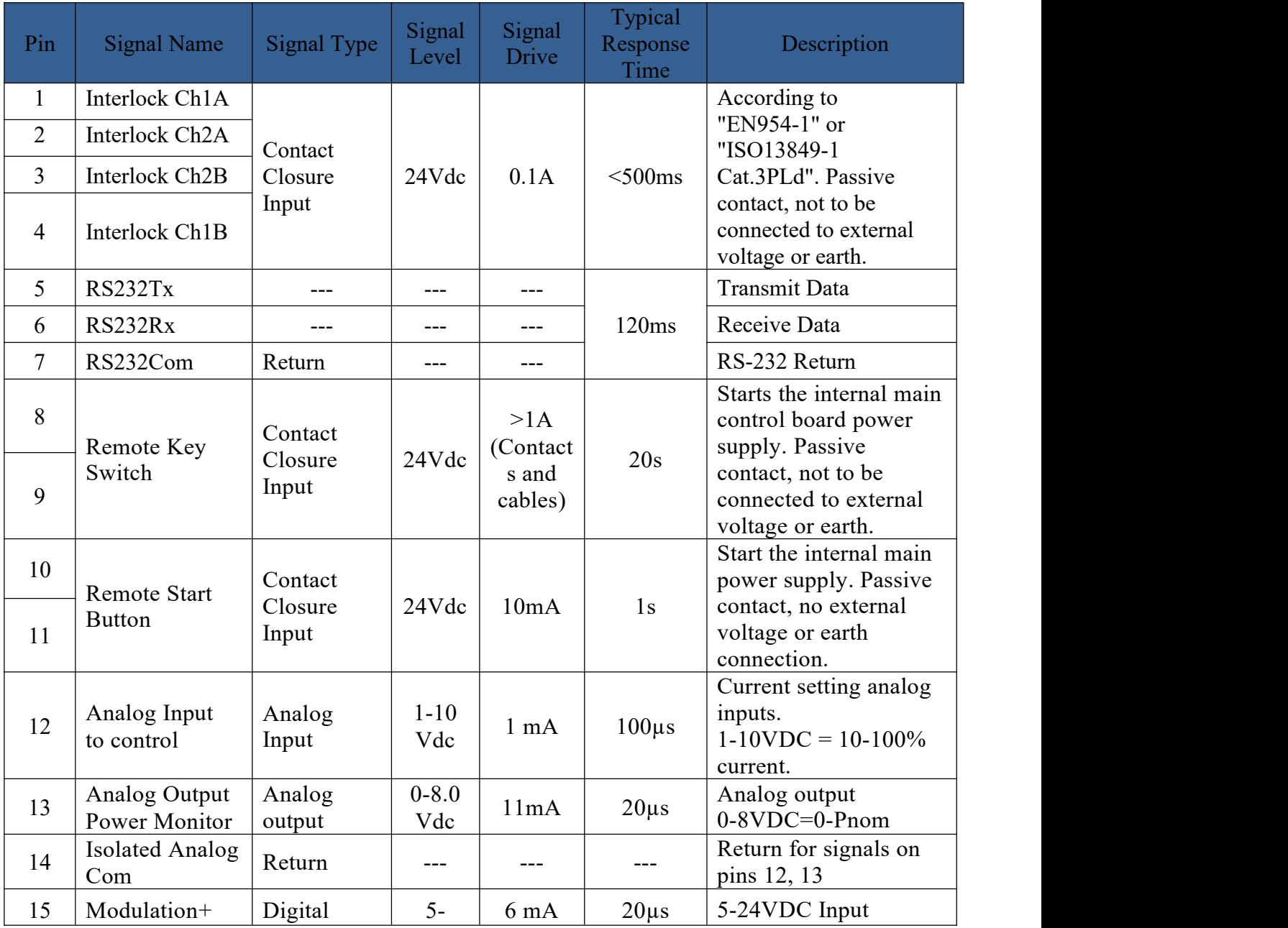

User Guide

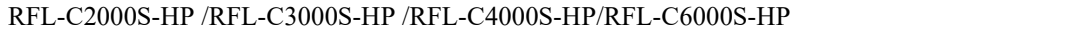

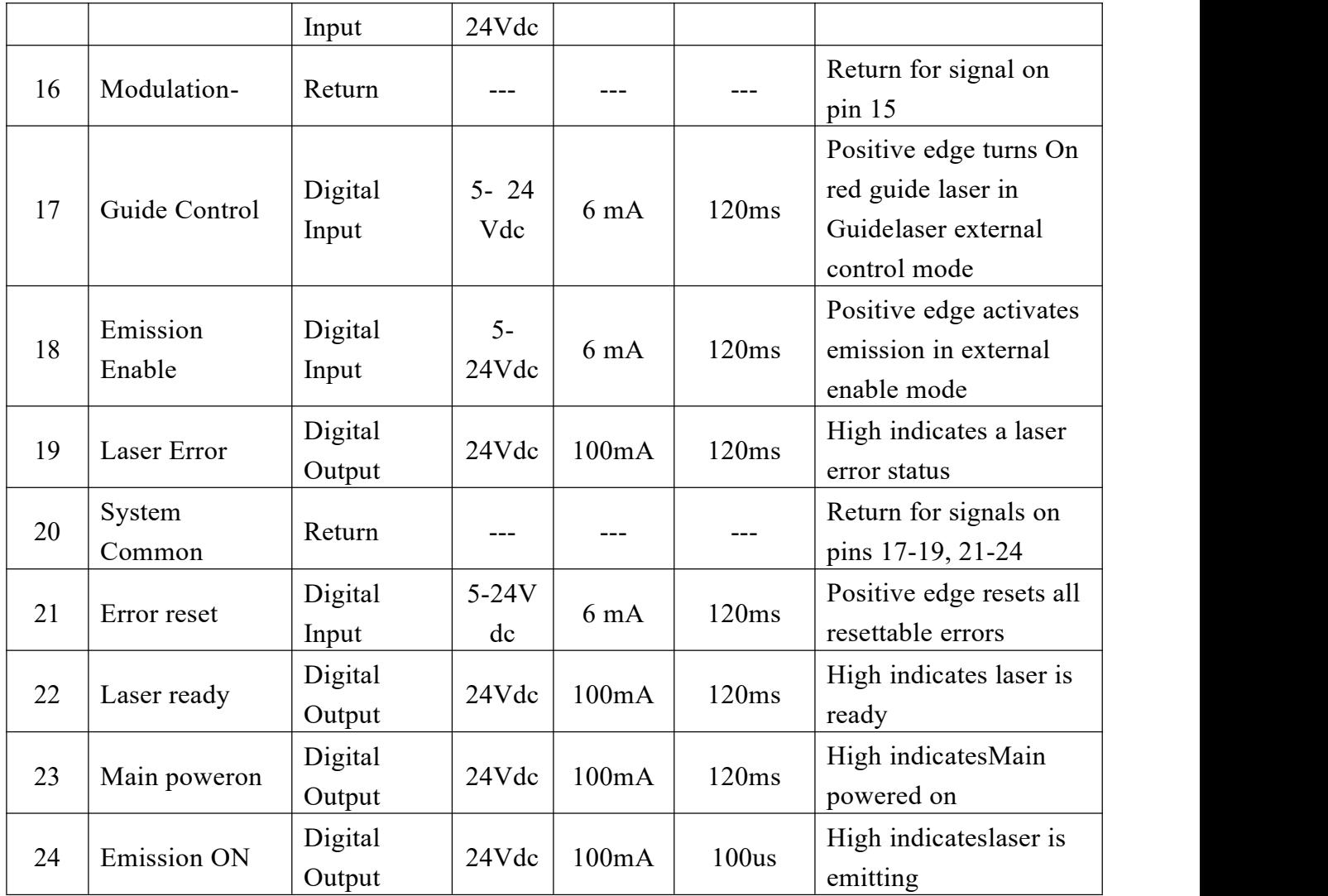

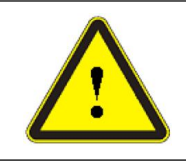

 $\blacklozenge$  Please check the level of the control signal to ensure that it meets the requirements. The laser may be damaged if the voltage exceeds or fluctuates.

The Interlock interface is 24 pin, pin 1 and 4, 2 and 3. If these two pins are disconnected, the laserwill interrupt the output of light immediately, the laser Ready signal output will become low, and the laser will display Interlock abnormality.

When one of the Interlock channels is open circuited, it is impossible to start the main laser power supply until the other Interlock channel is also open circuited, and then close both channels before starting the main laser power supply.

For safety, pins 10 and 11 of the control interface cannot be shorted at the same time or in advance with pins 8 and 9, the control system inside the laser starts to detect the rising edge of pins 10 and 11 and executes the power on command of the main power supply after the power on operation self-test is completed.

#### RFL-C2000S-HP /RFL-C3000S-HP /RFL-C4000S-HP/RFL-C6000S-HP

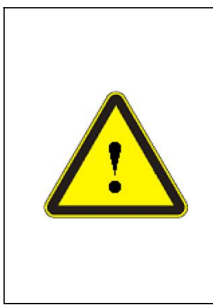

 $\blacklozenge$  The Interlock interface shall not be connected to the active signal, otherwise the interface will be damaged and the laser will alarm;

 After all interlocks are closed, short circuit CTRL INTERFACEpin10 and 11for more than 0.5s, and power on the main power supply; If any Interlock is disconnected, the main power supply will be turned off immediately;

 $\blacklozenge$  After the main power supply is disconnected, wait at least 10s before re shorting CTRL INTERFACEpin 10 and 11.

#### **4.4.2 Ethernet TCP/IP interface settings**

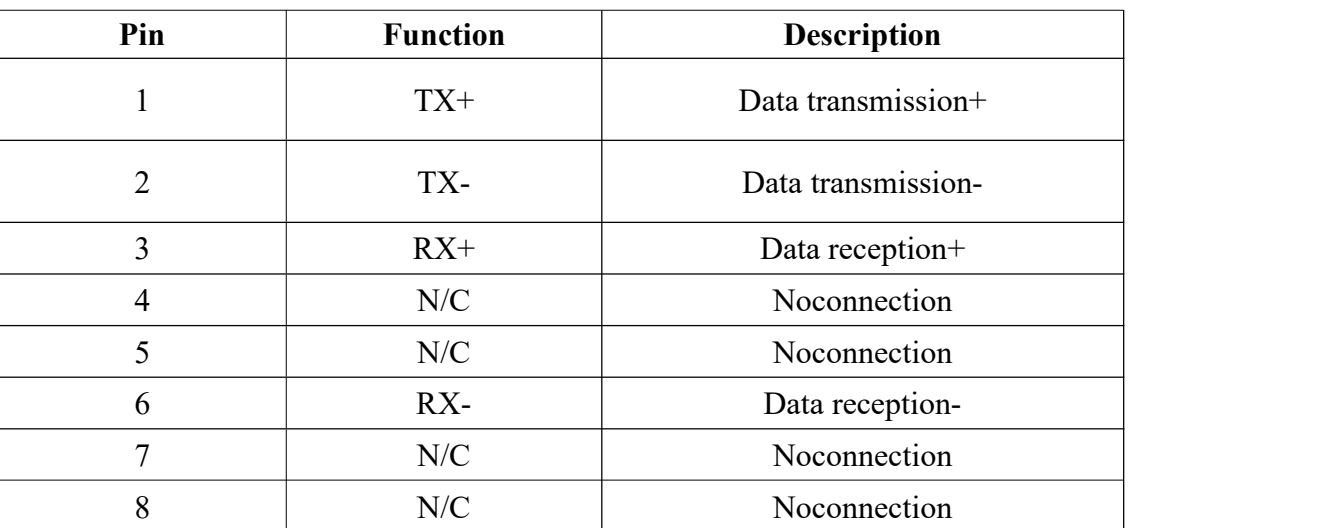

Table 8 Definition of Ethernet interface pins

If conditions permit, please give priority to this interface to obtain better communication stability. The laser and computer must be in the same LAN.

#### Table9 LaserIP address

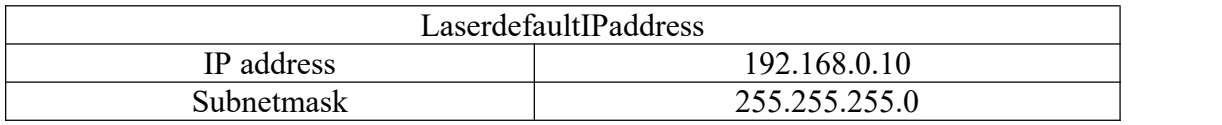

IPconfiguration:

- a) Open "Local Area Connection" on your PC, and then click "Properties";
- b) Select "Internet Protocol Version 4" (TCP/IP 4);
- c) Click "Properties" button;
- d) Select "Use the following IP address:" to manually assign IP addresses;
- e) Assign an IP address of 192.168.0. x (x cannot be 10, because 192.168.0.10 has been assigned to the laser), and then assign a subnetmask address, which is 255.255.255.0 by default;
- f) Click "OK" to confirm the settings and exit. See Figure 7 for details.

RFL-C2000S-HP /RFL-C3000S-HP /RFL-C4000S-HP/RFL-C6000S-HP

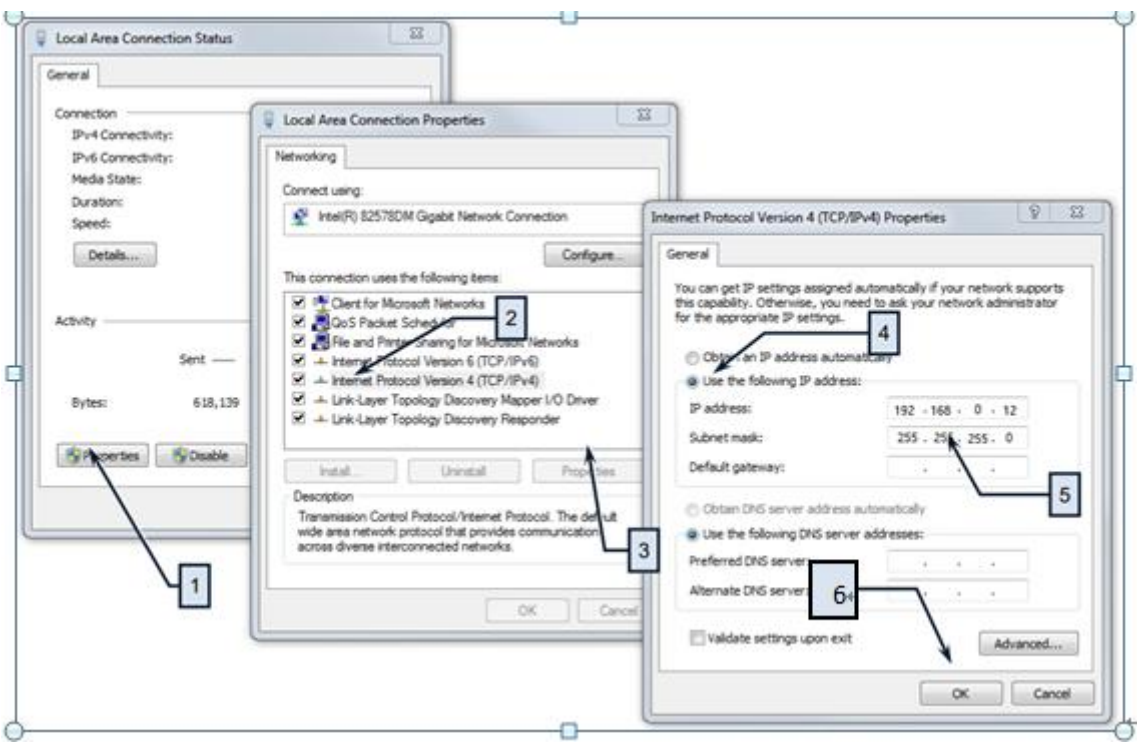

Figure 7 IP Settings on PC Side

After the IP setting is completed, open the Raycus software, and the connection status in the corresponding text box on the Raycus softwaremenu shows: connected, indicating that the micro-controller program runs normally and the communication connection is normal. The display menu is shown inbelow Figure 8.

User Guide

RFL-C2000S-HP /RFL-C3000S-HP /RFL-C4000S-HP/RFL-C6000S-HP

|                                 | Wuhan Raycus Fiber Laser<br><b>LCM4100</b> |                 |          |                           |                |               | Select laser <sup>32</sup> Mode En Language of License <sup>1</sup> About T Minimize X Exit |                   |
|---------------------------------|--------------------------------------------|-----------------|----------|---------------------------|----------------|---------------|---------------------------------------------------------------------------------------------|-------------------|
| %<br>Power[%]                   | $0.06$ kW<br>Power[kW]                     |                 |          | $\sim$<br>Temperature[°C] | Power          |               | Ready<br>Alarm                                                                              | Emission          |
| Control Alarm                   |                                            |                 |          |                           |                |               |                                                                                             |                   |
| State<br>Emergency              | <b>REM</b> mode                            |                 |          | Control                   | Main power     | $\mathbf{CD}$ | <b>Reset</b>                                                                                |                   |
| Laser enable                    | Temperature 18.995 [°C]                    |                 |          | Guide laser               |                |               |                                                                                             |                   |
| Fiber interlock                 | Humidity 25.182 [%]                        |                 |          | Guide laser               |                | (DTD          | <b>External control</b>                                                                     | (ONC              |
| Interlock logic                 |                                            | Dew -1.354 [°C] |          | Laser                     |                |               |                                                                                             |                   |
| Interlock1                      | Analog voltage 0.075                       |                 | [V]      | Rise time[ms]             |                |               | Fall time[ms]                                                                               | Set<br>Read       |
| Interlock2                      | Frequency 0.000                            |                 | [Hz]     | Program No.               |                |               | <b>OFF</b><br>$\sim$                                                                        | Read<br>Set       |
| Ramp control                    |                                            | Duty 0.000      | [96]     | <b>External Enable</b>    |                | ON (          | <b>External Emission</b>                                                                    | (ON)              |
| Program mode                    | Pulse width 0.000                          |                 | [ms]     |                           |                |               |                                                                                             |                   |
| Program execut                  | Fiber water flow 0.000                     |                 | [Umin]   | Analog Control            |                | (ONC          | QCW Mode                                                                                    | OFF               |
| Program complete                | Laser water flow 0.000                     |                 | [L/min]  | Power[%]                  | 0              |               |                                                                                             |                   |
| Program exception               | Fiber temperature 0                        |                 | PCI      | Power[W]                  | $\Omega$       | A0            |                                                                                             | $\bigoplus$ 4000W |
| Laser use time                  |                                            |                 |          | <b>Frequency</b>          | Duty.          | PulseWidth    |                                                                                             |                   |
| 00:11:40<br>Today power on time | Total power on time                        |                 | 01:24:03 | 100                       | 100.00         | 10.00         |                                                                                             |                   |
| 00:00:03<br>Today laser on time | Total laser on time                        |                 | 00:27:54 | Read                      |                |               |                                                                                             |                   |
| Laser IP: 192.168.0.10          | State: Connected                           |                 |          |                           | <b>Monitor</b> |               | Version:                                                                                    | V1.21             |

Figure 8 Main menu of normal communication connection

# **4.4.3 RS232 and INTERNET communication command**

### **4.4.3.1 Port configuration**

RS-232 configuration as below:

Baud rate: 9600, data bit: 8, stop bit: 1, no parity bit and no flowcontrol.

Ethernet port configuration as below:

Laser default IP address: 192.168.0.10

Laser TCP port: 10001

Laser UDP port: 8099

### **4.4.3.2 Laser communication protocol (network port & serial port)**

All commands and return values in this protocol are composed of ASCII characters. The following points should be noted when entering:

- a) The command is generally composed of 3 or 4 letters, sometimes with additional values.
- b) All commands and return values end with a carriage return character (CR, 0x0D, \r). If

the product receives a string with a "carriage return" character, but the command is invalid, it will return "BCMD\r".

- c) For easy identification, all commands are uppercase letters, but in fact, this product does not distinguish between uppercase and lowercase letters. To facilitate identification, a space is added between the command and the parameter.
- d) The product will send a return value for each command received. The return value generally contains the command content itself. If the returned content contains numeric values or error types, ":" will be used to separate the returned command content from numeric values or error types.

Please see table 10 for specific agreement contents and command examples.

| <b>Command</b> | <b>Description</b>                                                                                   | <b>Command Example</b>               |
|----------------|----------------------------------------------------------------------------------------------------|--------------------------------------|
| <b>ABF</b>     | Aiming Beam OFF - Turn off red beam                                                                  | Send: "ABF\r"<br>Return: "ABF\r"     |
| <b>ABN</b>     | Aiming Beam ON – Turn on red beam                                                                    | Send: "ABN\r"<br>Return: "ABN\r"     |
| <b>DEABC</b>   | Disable External Aiming Beam Control<br>-Turn off the external red beam control                      | Send: "DEABC\r"<br>Return: "DEABC\r" |
| <b>EEABC</b>   | Enable External Aiming Beam Control<br>- Switch to external red beam control                         | Send: "EEABC\r"<br>Return: "EEABC\r" |
| <b>DEC</b>     | Disable External Control<br>- Turn off AD control mode                                               | Send: "DEC\r"<br>Return: "DEC\r"     |
| <b>EEC</b>     | <b>Enable External Control</b><br>- Switch to AD control mode                                        | Send: "EEC\r"<br>Return: "EEC\r"     |
| <b>DLE</b>     | Disable Hardware Emission Control<br>-Forbid to enable the laser from the<br>control interface       | Send: "DLE\r"<br>Return: "DLE\r"     |
| <b>ELE</b>     | <b>Enable Hardware Emission Control</b><br>- Allow to enable the laser from the<br>control interface | Send: "ELE\r"<br>Return: "ELE\r"     |
| <b>DGM</b>     | Disable Gate Mode - Turn off external<br>modulation mode                                             | Send: "DGM"<br>Return: "DGM"         |
| <b>EGM</b>     | Enable Gate Mode – Turn on external<br>modulation mode                                               | Send: "EGM"<br>Return: "EGM"         |
| <b>EMOFF</b>   | <b>Stop Emission</b><br>$-Turn$ off the laser (or disable it)                                        | Send: "EMOFF\r"<br>Return: "EMOFF\r" |

Table 10 Specific Agreement Contents and Command Examples of Laser

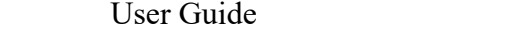

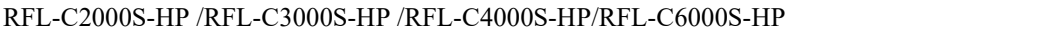

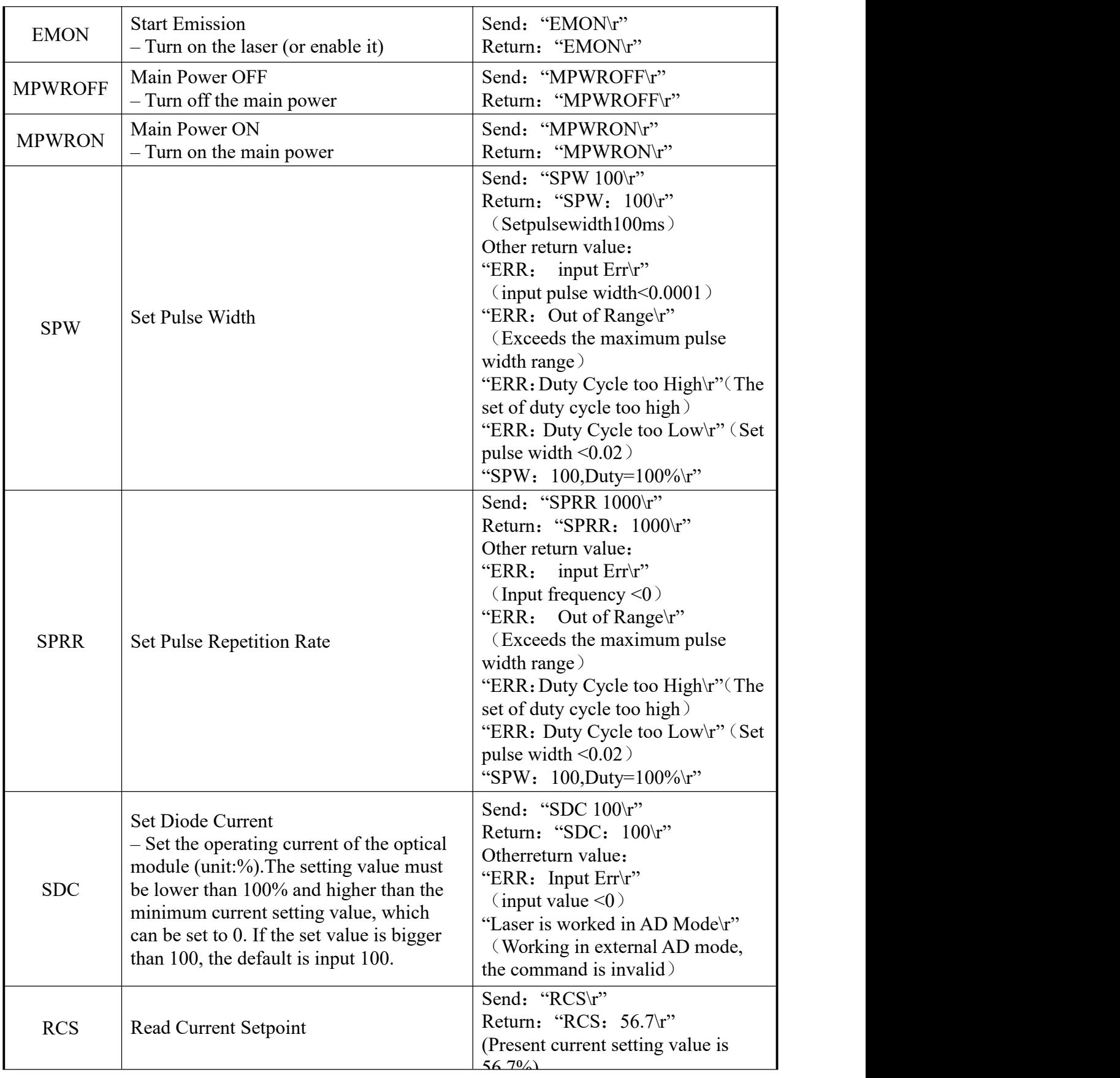

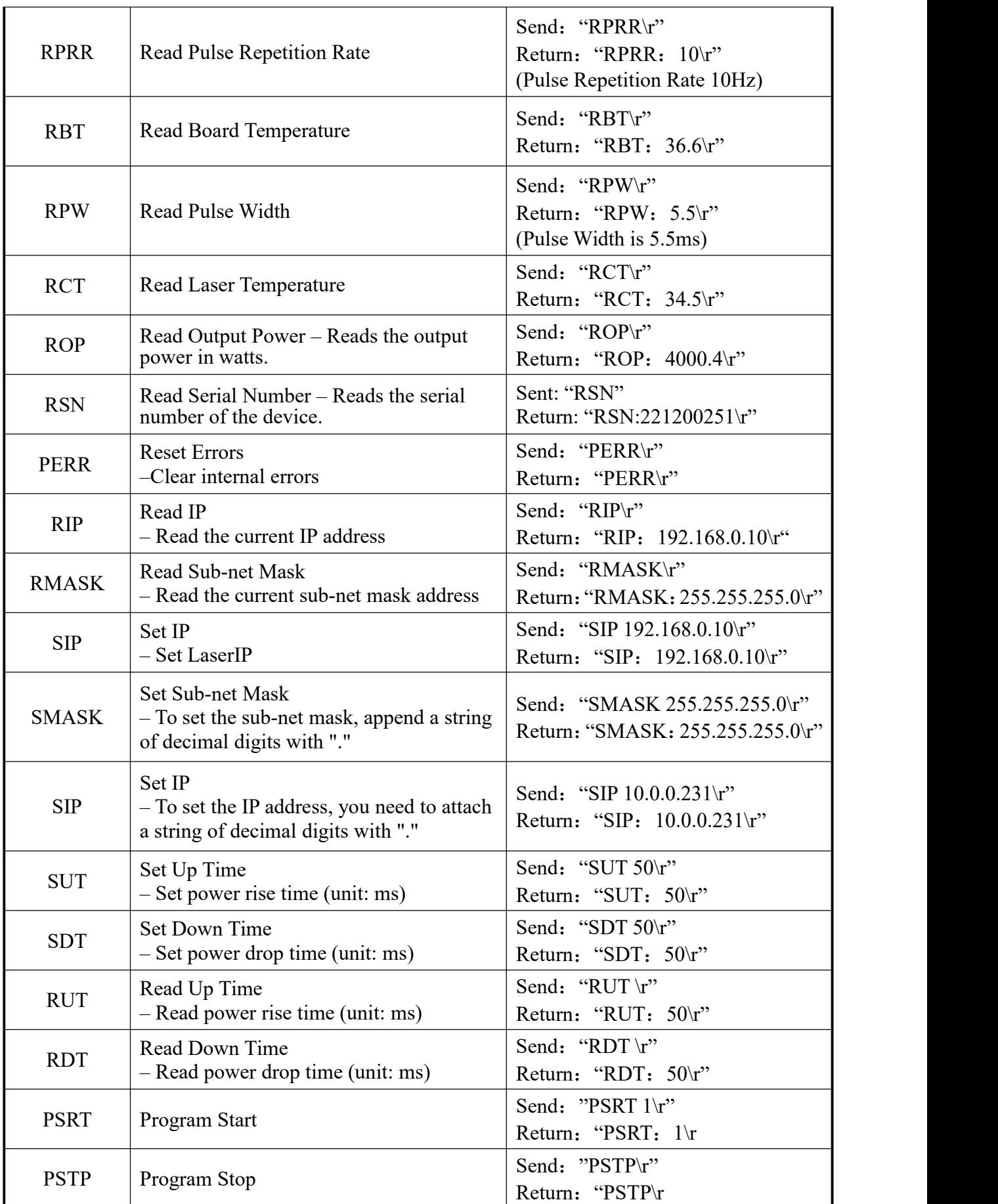

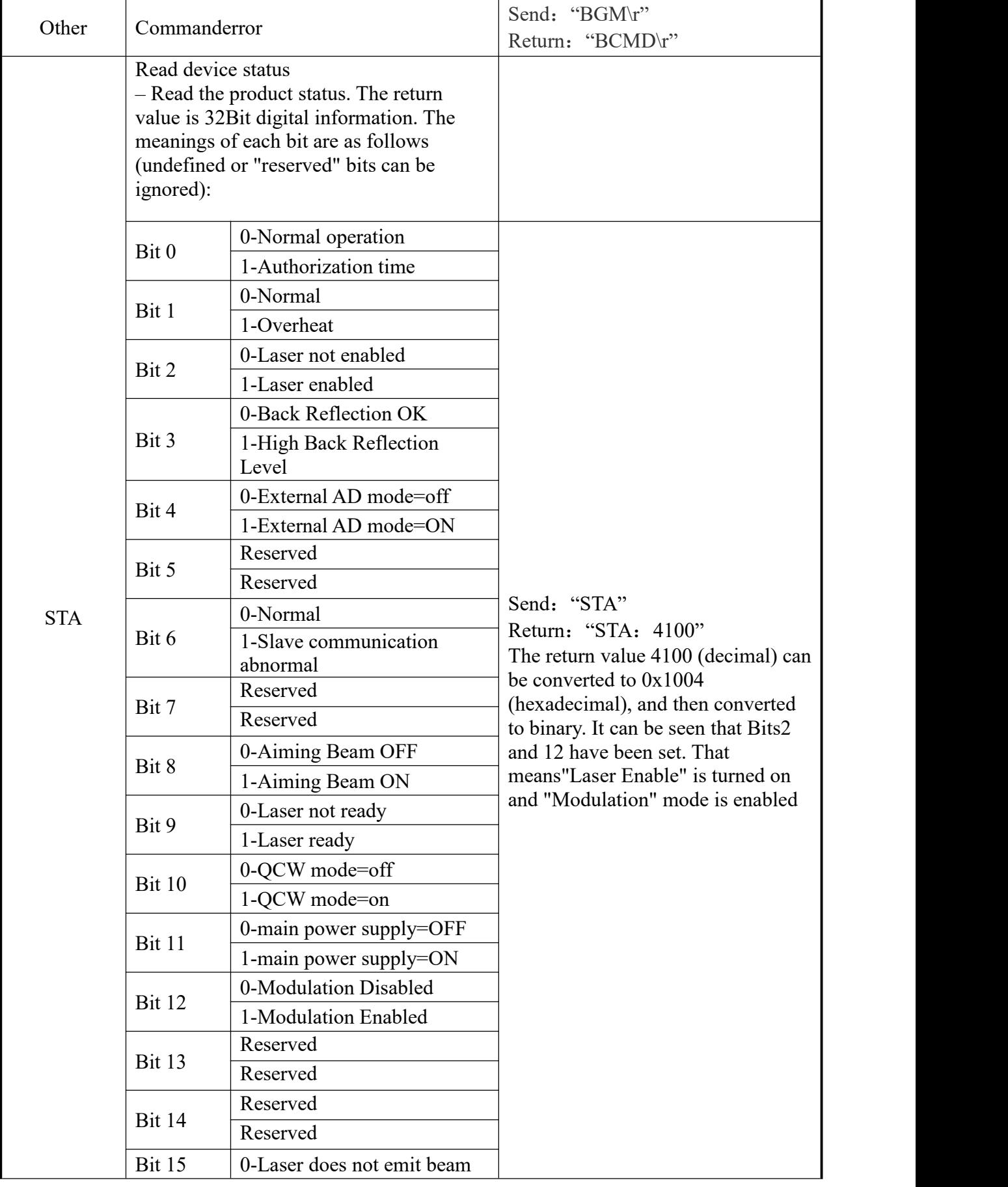

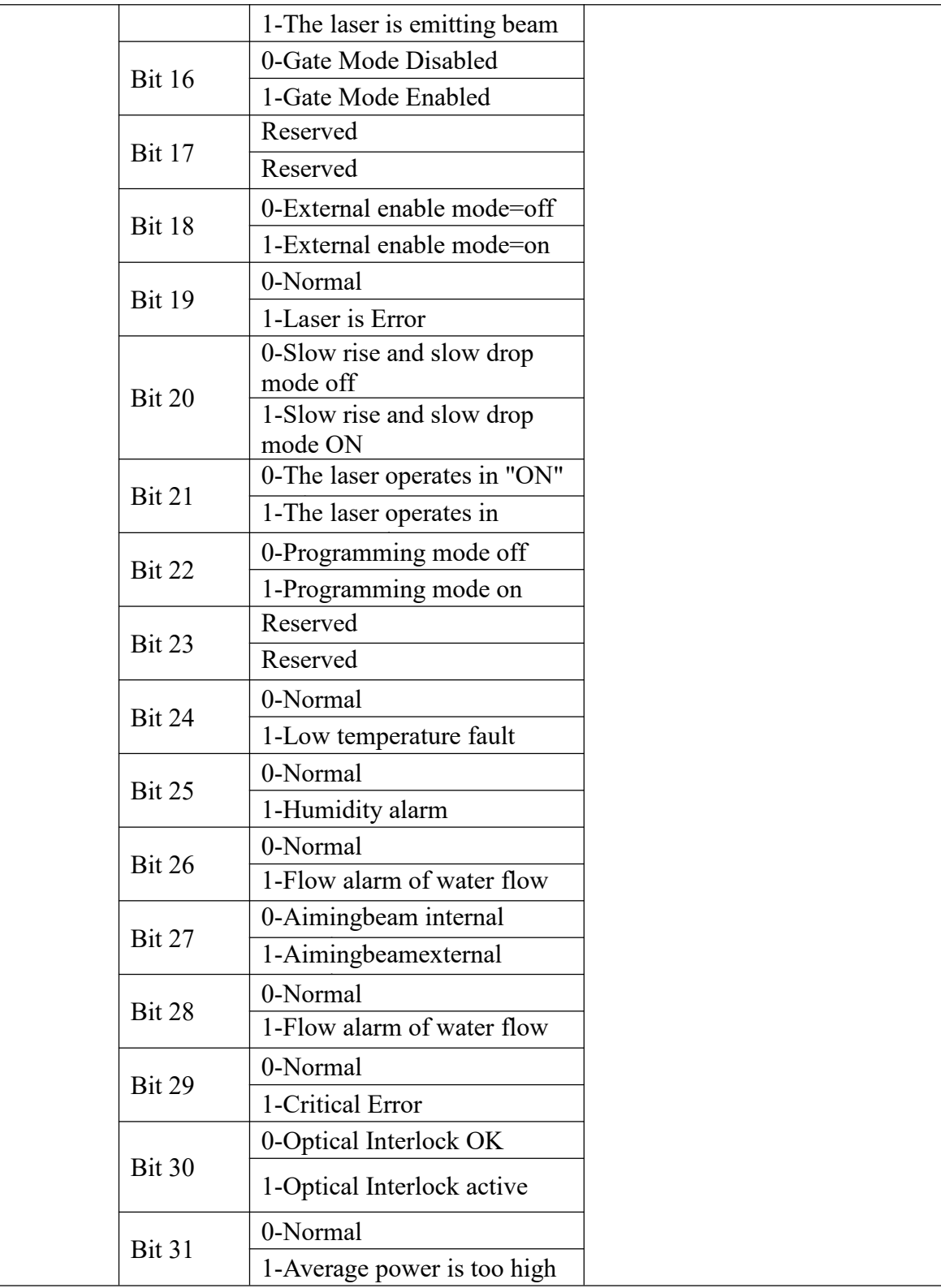

### <span id="page-29-0"></span>**4.5 Laser installation sequence**

- a) Take out the lasercarefully and move it to the installation position;
- b) Remove the protective cap of the outputcable head, and use strong light to check whether the lens at the output end has dust. If yes, please clean it before installation, and then cover the protective cap of the output head;
- c) Install the output cable on the processing equipment according to the actual situation (install the cooling water pipe of the output headat the same time), pay attention to sorting out the output optical cable, and protect the output head. Remove the protective cap, confirm whether the lens at the output end is clean again, and then install the output head;
- d) Connect the cooling system, water inlet filter assembly and laser cooling water pipe;
- e) Connect the control circuit and power supply according to the control mode.

### <span id="page-29-1"></span>**4.6** Steps of Starting

- a) Make sure the air switch is OFF, all electrical connections must be finished before the laser is powered on;
- b) Short the 1/4, 2/3 pins of CTRL-INTERFACE;
- c) Turn on the chiller and check leakage. If there is no water leakage, turn off the chiller and wait for the laser to turn on;
- d) Turn on the air switch on the rear panel;
- e) Turn on the chiller;
- f) Short the 8/9 pins of CTRL-INTERFACE and start the laser.

### <span id="page-29-2"></span>**4.7 Functions of Raycus software**

The RFL-C2000S-HP/ RFL-C3000S-HP/ RFL-C4000S-HP/ RFL-C6000S-HP Raycus software communicates with the main control board through UDP when it is working. Through the background program running in the software and the human-computer interaction operation, the laser parameters are read and set and the control functions are realized.The menu displayed by the software is divided according to functional categories, including control, alarm, about, language selection, authorization, working mode selection and other pages.

### **4.7.1 The control menu**

User Guide

#### RFL-C2000S-HP /RFL-C3000S-HP /RFL-C4000S-HP/RFL-C6000S-HP

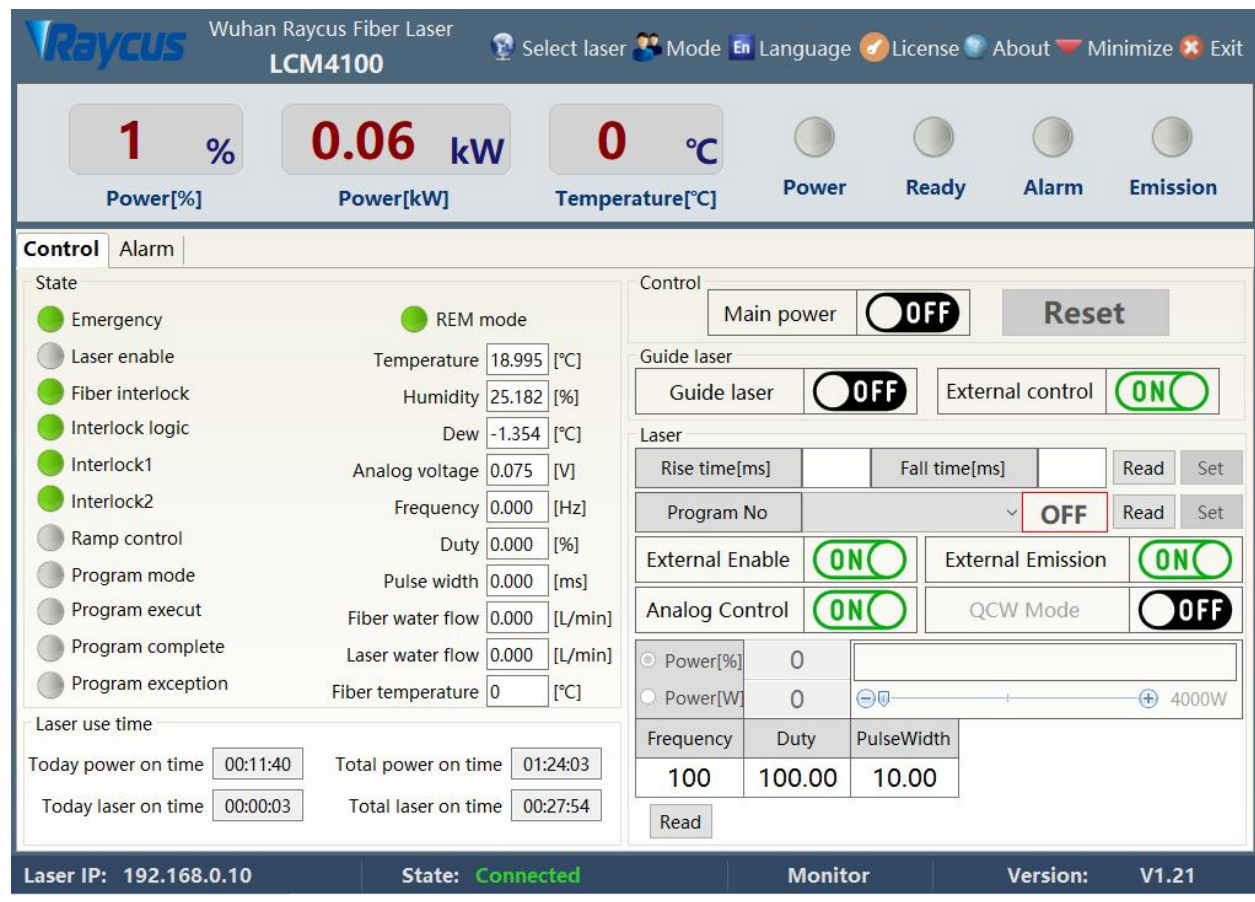

Figure 9 Raycus software control menu

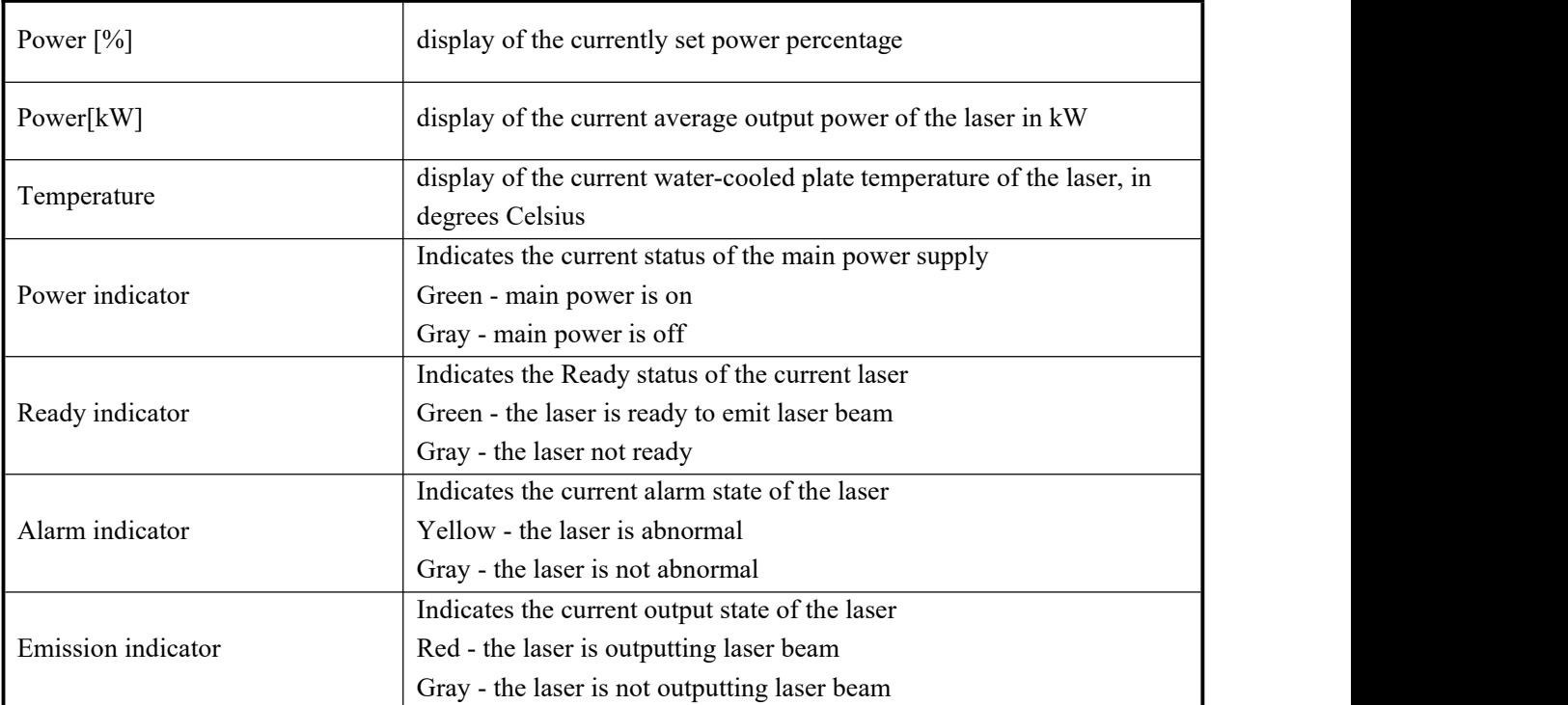

#### Table 11 Description of the main status display area of the laser

|                  | Red - indicates that the emergency stop button on the front panel of the laser is   |  |  |  |  |  |  |  |
|------------------|-------------------------------------------------------------------------------------|--|--|--|--|--|--|--|
|                  | pressed                                                                             |  |  |  |  |  |  |  |
| Emergency        | Gray - Indicates that the emergency stop button on the front panel of the laser has |  |  |  |  |  |  |  |
|                  | been reset                                                                          |  |  |  |  |  |  |  |
|                  | C3000S-C4000S-C6000S HP don't have this function                                    |  |  |  |  |  |  |  |
|                  | Green - the laser works in REM mode                                                 |  |  |  |  |  |  |  |
| <b>REM</b>       | Gray - the laser works in ON mode                                                   |  |  |  |  |  |  |  |
|                  | C3000S-C4000S-C6000S HP don't have this function                                    |  |  |  |  |  |  |  |
| Laser Enable     | Green - the laser is enabled                                                        |  |  |  |  |  |  |  |
| Fiber Interlock  | Gray - the laser not enabled                                                        |  |  |  |  |  |  |  |
|                  | Green - The Interlock on output cable head is connected                             |  |  |  |  |  |  |  |
|                  | Gray - The Interlock on the output cable head is disconnected                       |  |  |  |  |  |  |  |
| Interlock1       | Green - pins 1 and 4 on the control interface are connected                         |  |  |  |  |  |  |  |
|                  | Gray - pins 1 and 4 on the control interface are disconnected                       |  |  |  |  |  |  |  |
| Interlock2       | Green - pins 2 and 3 on the control interface are connected                         |  |  |  |  |  |  |  |
|                  | Gray - pins 2 and 3 on the control interface are disconnected                       |  |  |  |  |  |  |  |
| Interlock Logic  | Green - Interlock1& 2 meet logic requirements                                       |  |  |  |  |  |  |  |
|                  | Gray - Interlock1& 2 do not meet logical requirements                               |  |  |  |  |  |  |  |
| Program Mode     | Green - The laser is running in programming mode                                    |  |  |  |  |  |  |  |
|                  | Gray - The laser is not running in programming mode                                 |  |  |  |  |  |  |  |
| Ramp Control     | Green - the laser is running in power ramp-up and ramp-down mode                    |  |  |  |  |  |  |  |
|                  | Gray - the laser is not running in power ramp-down mode                             |  |  |  |  |  |  |  |
| Programexecut    | Program is executing                                                                |  |  |  |  |  |  |  |
| Programcomplete  | Program execution complete                                                          |  |  |  |  |  |  |  |
| Programexception | Abnormal program execution                                                          |  |  |  |  |  |  |  |
|                  |                                                                                     |  |  |  |  |  |  |  |

Table 12 Description of laser working status display

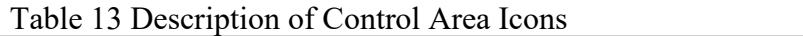

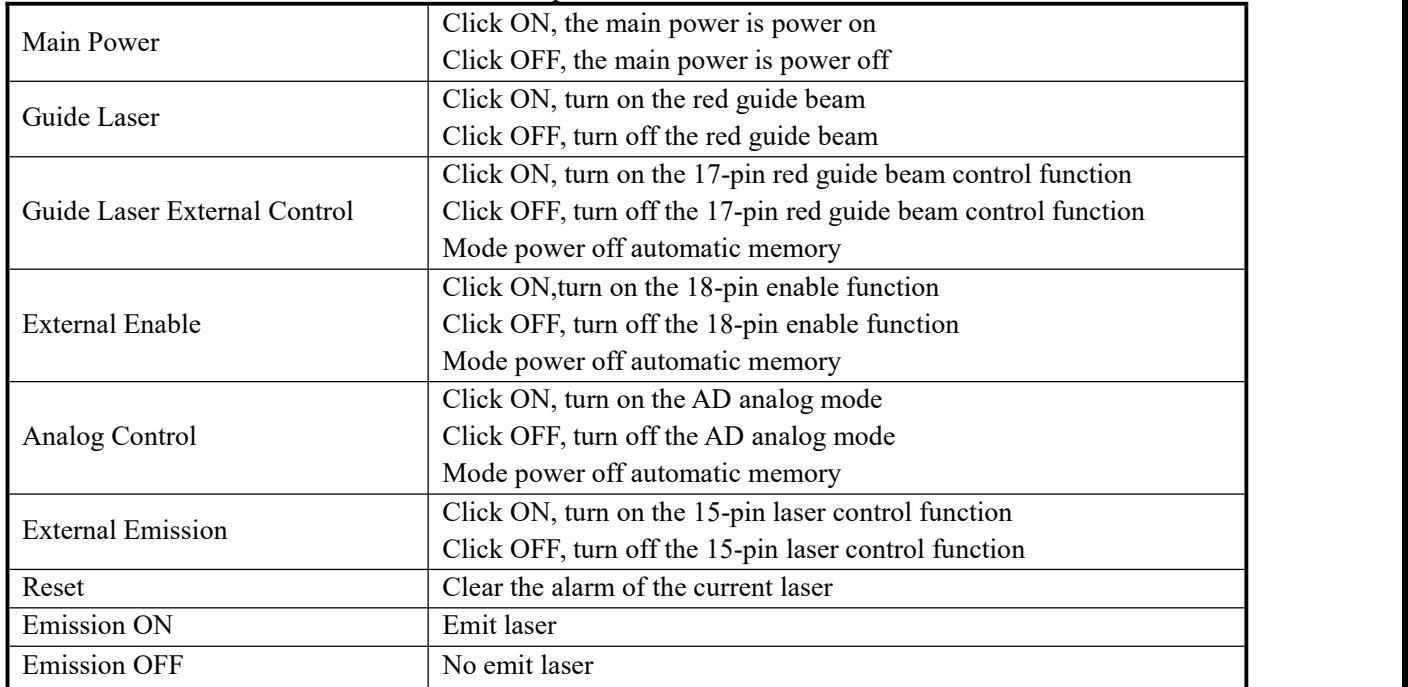

RFL-C2000S-HP /RFL-C3000S-HP /RFL-C4000S-HP/RFL-C6000S-HP

### **4.7.2 Logmenu**

Display all alarm and fault information of the current laser on the log

#### menu.

|                |                                    | Wuhan Raycus Fiber Laser<br><b>LCM4100</b> | Select laser <sup>32</sup> Mode En Language delicense <sup>1</sup> About Minimize X Exit |                    |                              |                 |
|----------------|------------------------------------|--------------------------------------------|------------------------------------------------------------------------------------------|--------------------|------------------------------|-----------------|
|                | 1<br>%<br>Power[%]                 | 0.07<br>kW<br>Power[kW]                    | °C<br>Temperature[°C]                                                                    | <b>Power</b>       | <b>Alarm</b><br><b>Ready</b> | <b>Emission</b> |
| Control        | Log                                |                                            | Alarm   Master module   ACDC module   DCDC module                                        |                    |                              |                 |
| <b>No</b><br>1 | <b>Time</b><br>2022-11-08 10:14:50 | <b>Type</b><br>E014                        | Infomation<br>T <sub>2</sub> Open.                                                       |                    |                              |                 |
|                |                                    |                                            |                                                                                          |                    |                              |                 |
|                |                                    |                                            |                                                                                          |                    |                              |                 |
|                |                                    |                                            |                                                                                          |                    |                              |                 |
|                |                                    |                                            |                                                                                          |                    |                              |                 |
|                |                                    |                                            |                                                                                          |                    |                              |                 |
|                |                                    |                                            |                                                                                          |                    |                              |                 |
|                |                                    |                                            |                                                                                          |                    |                              |                 |
|                |                                    | Read                                       |                                                                                          | Clear              |                              |                 |
|                | Laser IP: 192.168.0.10             | State: Connected                           |                                                                                          | <b>Diagnostics</b> | <b>Version:</b>              | V1.21           |

Figure 10 Raycus software log menu

# **4.7.3** "**About**"**Menu**

The laser time, model, serial number, main control serial number, key version number and system information are displayed in the about menu, and the Raycus software reads it once from the main control module when the "About" menu is opened.

RFL-C2000S-HP /RFL-C3000S-HP /RFL-C4000S-HP/RFL-C6000S-HP

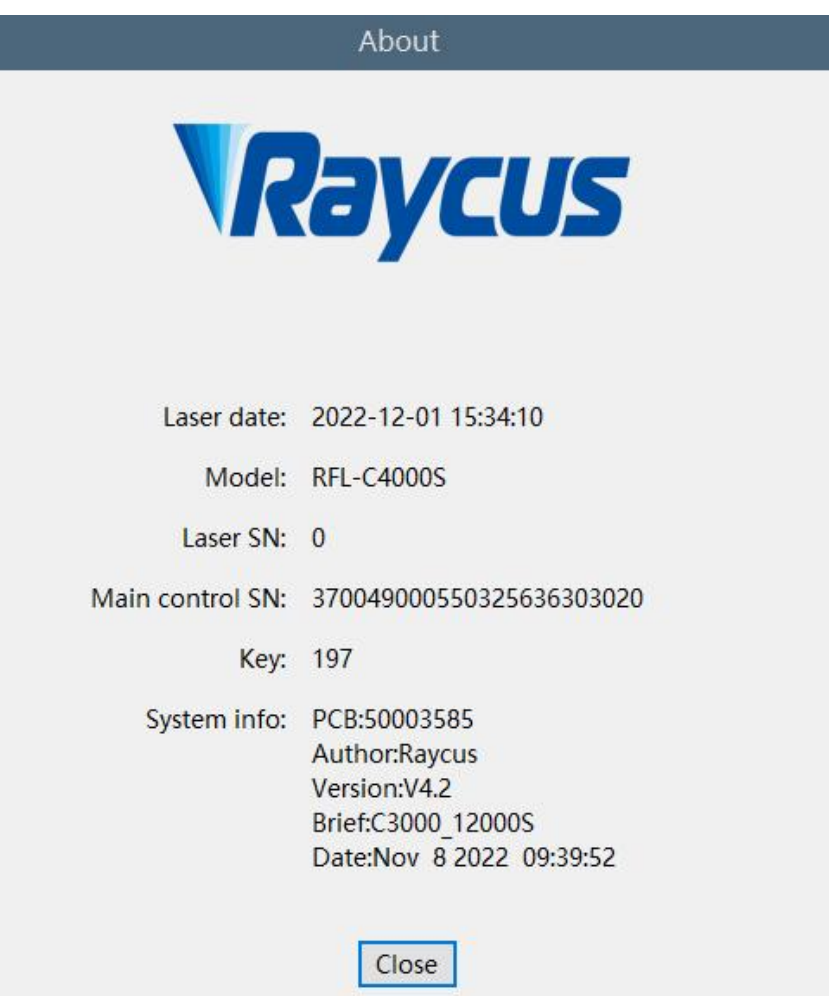

Figure 11 "About" menu

### **4.7.4 Select language**

In the language selection menu, you can set the language used by the software. After selecting the language and clicking OK, the software will automatically convert the content displayed in the software to the language without restarting the software. At the same time, the currently selected language will be saved to the configuration file. When you start the software next time displays in the last language set.

User Guide

RFL-C2000S-HP /RFL-C3000S-HP /RFL-C4000S-HP/RFL-C6000S-HP

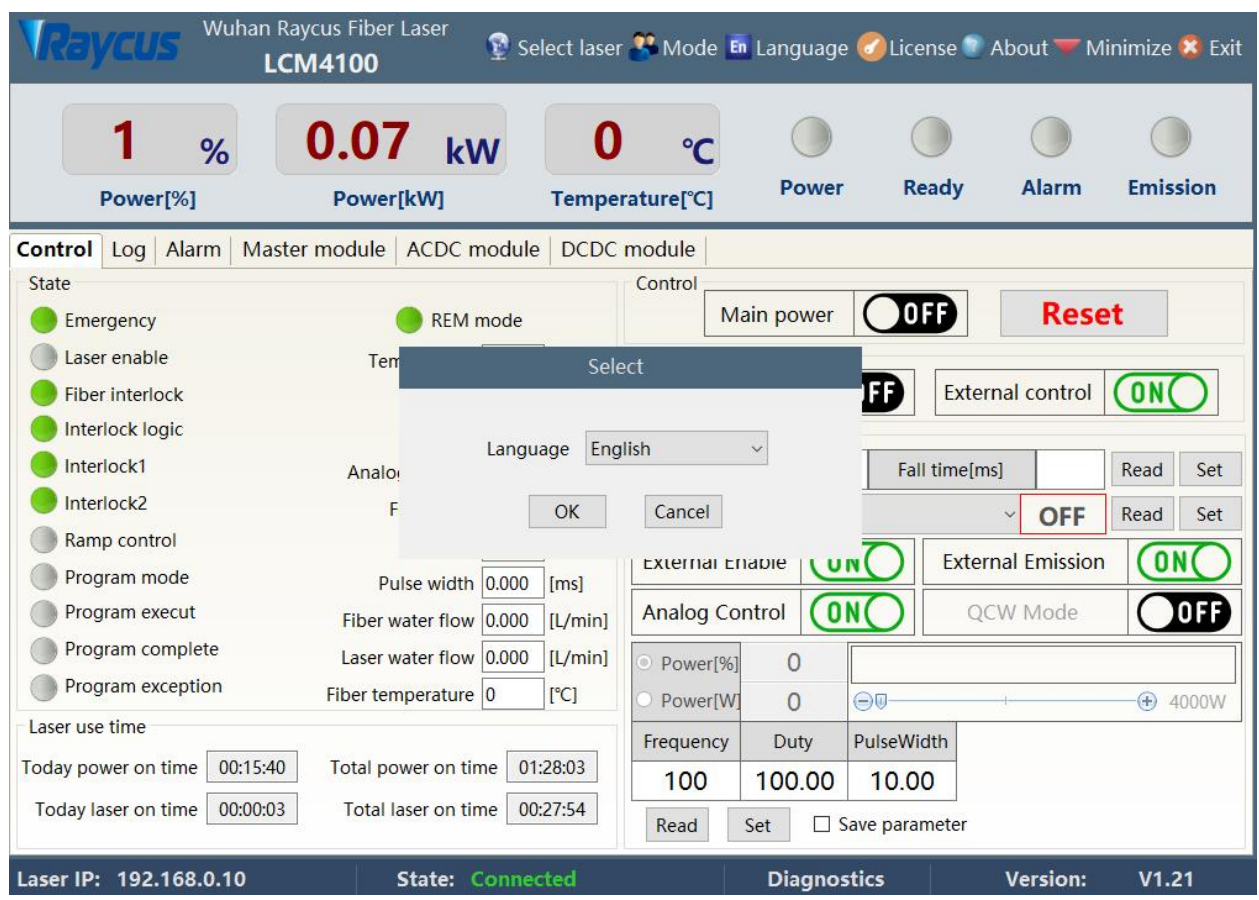

Figure 12 Select language menu

### **4.7.5 Authorization**

The authorization menuis used to control the time-limited lock of the laser. When the authorization menuis opened, the machine code, laser lock time and lock time are loaded once. The laser lock time is Raycus ' time-limited lock for integrators, and the lock time is for integrators to end customers. time-limited lock. On the authorization menu, only the authorization code of Raycus can be set, and the function of calculating the authorization code is implemented in the server, which has nothing to do with the Raycus software. The authorization code used by the integrator can be generated in the authorization menu.

User Guide

#### RFL-C2000S-HP /RFL-C3000S-HP /RFL-C4000S-HP/RFL-C6000S-HP

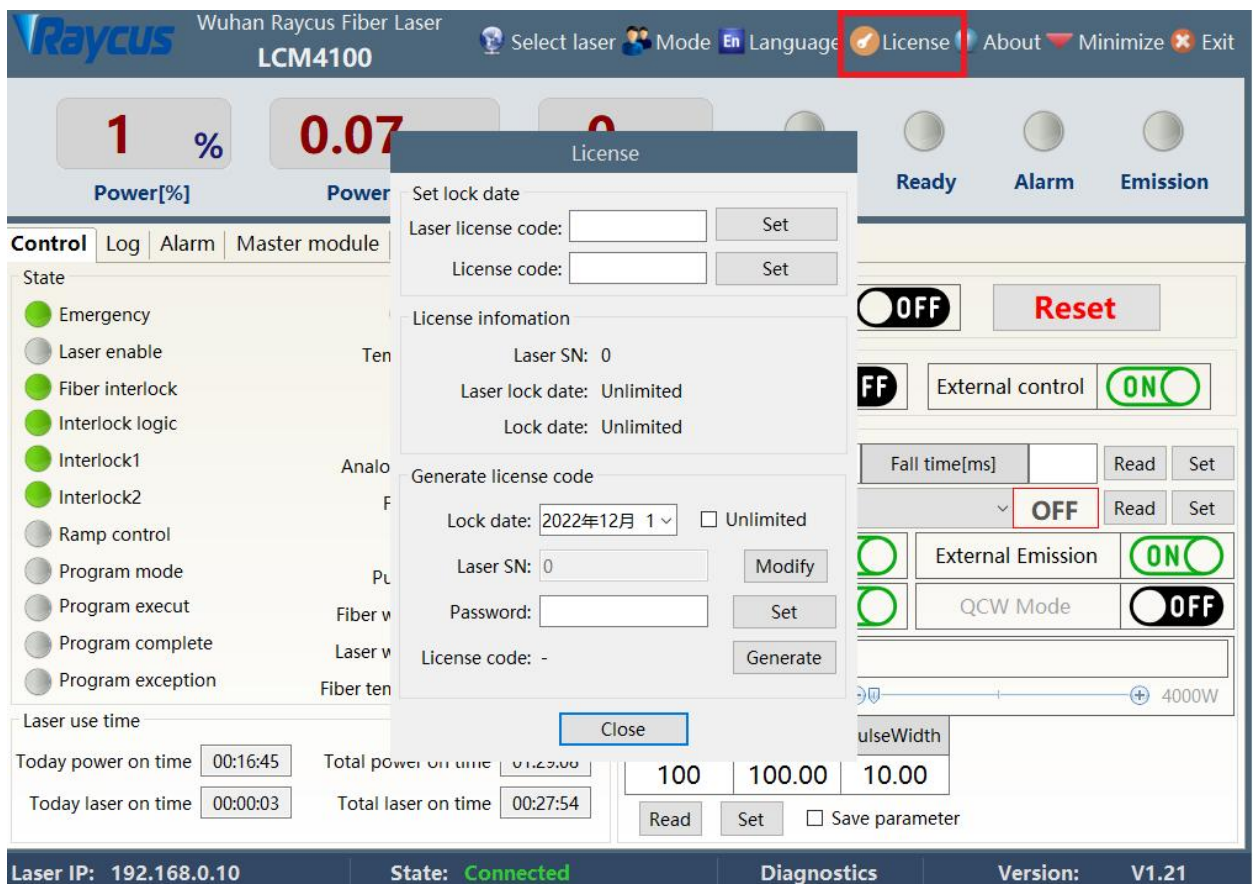

Figure 13 "Authorization"menu

#### **4.7.6 Mode Selection**

Mode selection is used to select the mode of the current software, including observation mode, control mode, diagnosis mode and debugging mode.

Observation mode: When the software is opened, the observation mode is selected by default. The most commonly used and concerned information is displayed on the software menu. The observation mode can be used without a password.

Control mode: The control mode adds the function of the operable control menu on the basis of the observation mode. A password is required to enter the control mode. The initial password is 81338818 (the password can be modified).

Debugging mode: On the basis of the diagnostic mode, the debugging mode adds a parameter setting menu, an encryption mode that only Raycus engineers can enter.

Diagnosis mode: When the laser fails and needs to be diagnosed remotely, or the integrator needs to know more status information of the laser, it can enter the diagnosis mode. The diagnosis mode adds the status and alarm information of the main control module, slave control module, ACDC module and DCDC module on the basis of the observation mode. A password is

required to enter the diagnosis mode. The initial password is 81338818 (the password can be modified).

#### **4.7.7 Master module**

The Master module contains all the status, alarm and system parameters of the main control module, and the status and alarm information are automatically refreshed.

|                |                                                           | <b>Wuhan Raycus Fiber Laser</b><br><b>LCM4100</b>                                                                                                    |                                                                                                    | Select laser <sup>32</sup> Mode En Language 6 License 7 About T Minimize X Exit                                                                                             |                                                                                                    |                                                                                                    |                                                                                                    |                  |
|----------------|-----------------------------------------------------------|----------------------------------------------------------------------------------------------------|----------------------------------------------------------------------------------------------------|----------------------------------------------------------------------------------------------------|----------------------------------------------------------------------------------------------------|----------------------------------------------------------------------------------------------------|----------------------------------------------------------------------------------------------------|------------------|
|                | %<br>Power[%]                                             | 0.06<br><b>Power[kW]</b>                                                                                                    | kW                                                                                                    | Temperature <sup>[°</sup> C]                                                                                                    | <b>Power</b>                                                                                            | <b>Ready</b>                                                                                                    | <b>Alarm</b>                                                                                        | <b>Emission</b>  |
| <b>Control</b> | Log Alarm                                                 | <b>Master module</b>                                                                                                    |                                                                                                    | ACDC module   DCDC module                                                                                                    |                                                                                                    |                                                                                                    |                                                                                                    |                  |
| <b>Basic</b>   | Power monitor                                             | Temp monitor                                                                                                    |                                                                                                    | Water monitor   Power correction                                                                                                    | <b>Optical</b>                                                                                          | System                                                                                                    |                                                                                                    |                  |
| <b>State</b>   | <b>External MOD</b><br><b>Fiber interlock</b>             | Analog switch enable<br>CPLD receive quide laser on<br><b>CPLD</b> receive laser on<br><b>CPLD</b> receive ready<br><b>Time limited lock</b><br>Laser registration code | Primary on<br>Secondary<br>Secondary<br><b>ACDC ON</b><br><b>DCDCON</b><br><b>Factory mode</b><br>Slave communication | External main power<br><b>External reset</b><br><b>External laser enable</b><br><b>External quide laser</b><br><b>CPLD</b> quide laser<br>MCU main power on<br>Power supply |                                                                                                    | Front board start<br>Front board power<br>Front board ready<br>Front board alarm<br>Front board emission MCU version 4.2<br><b>Temp High</b><br>Low temperature | Power health 0.075<br>PCB version 4.4<br>CPLD version 4.6<br>Fiber interlock [V] 0.019<br>Dew alert | PCB type 5000358 |
| <b>Alarm</b>   | <b>RTC</b> failure                                        | Temp sensor failure<br>Average power high                                                                                                    | Water in laser1<br>Water in laser <sub>2</sub><br>Optical exception<br><b>CPLD</b> alarm                              | Laser exception<br>Surge protect invalid<br>Condensation alarm<br><b>Fiber interlock</b>                                                                                    |                                                                                                    | <b>High reflection</b><br>OD timeout alert<br><b>Dehumidity timeout</b>                                                                                         |                                                                                                    |                  |
| Param          | <b>Humidity detect</b><br>Dehumidify enable<br>QD monitor | OFF)<br>0FF)<br>0FF                                                                                                    | Interlock detect<br>Record language<br>Read                                                                           | 0FF<br>0FF<br>Set                                                                                                    | Guide laser ratio 30<br>External analog 1.000<br>Laser power[W]<br>Emission protect start voltage 0.600 | 4000                                                                                                    | Laser SN 0<br>Dew limit 22.000<br>Laser Type 0<br><b>MOD</b> filter                                 |                  |
|                | Laser IP: 192.168.0.10                                    |                                                                                                    | <b>State: Connected</b>                                                                                               |                                                                                                    | <b>Diagnostics</b>                                                                                      |                                                                                                    | Version:                                                                                            | V1.21            |

Figure 14 Main control module status information menu

Connect to the network through the main control module system parameter menu:

AP mode: the laser is a WiFihot-spot (hot-spot name and password can be configured), after the mobile phone is connected to the laser WiFi hot-spot, you can use the Raycus mobile APP to view the real-time status of the laser;

STA mode: The laser can automatically connect to the mobile phone hot-spot or wireless router (the hot-spot name and password can be configured), the laser establishes a connection to Raycus' cloud server through WiFi, and sends real-time data, which can realize remote viewing and parameter setting functions.

User Guide

RFL-C2000S-HP /RFL-C3000S-HP /RFL-C4000S-HP/RFL-C6000S-HP

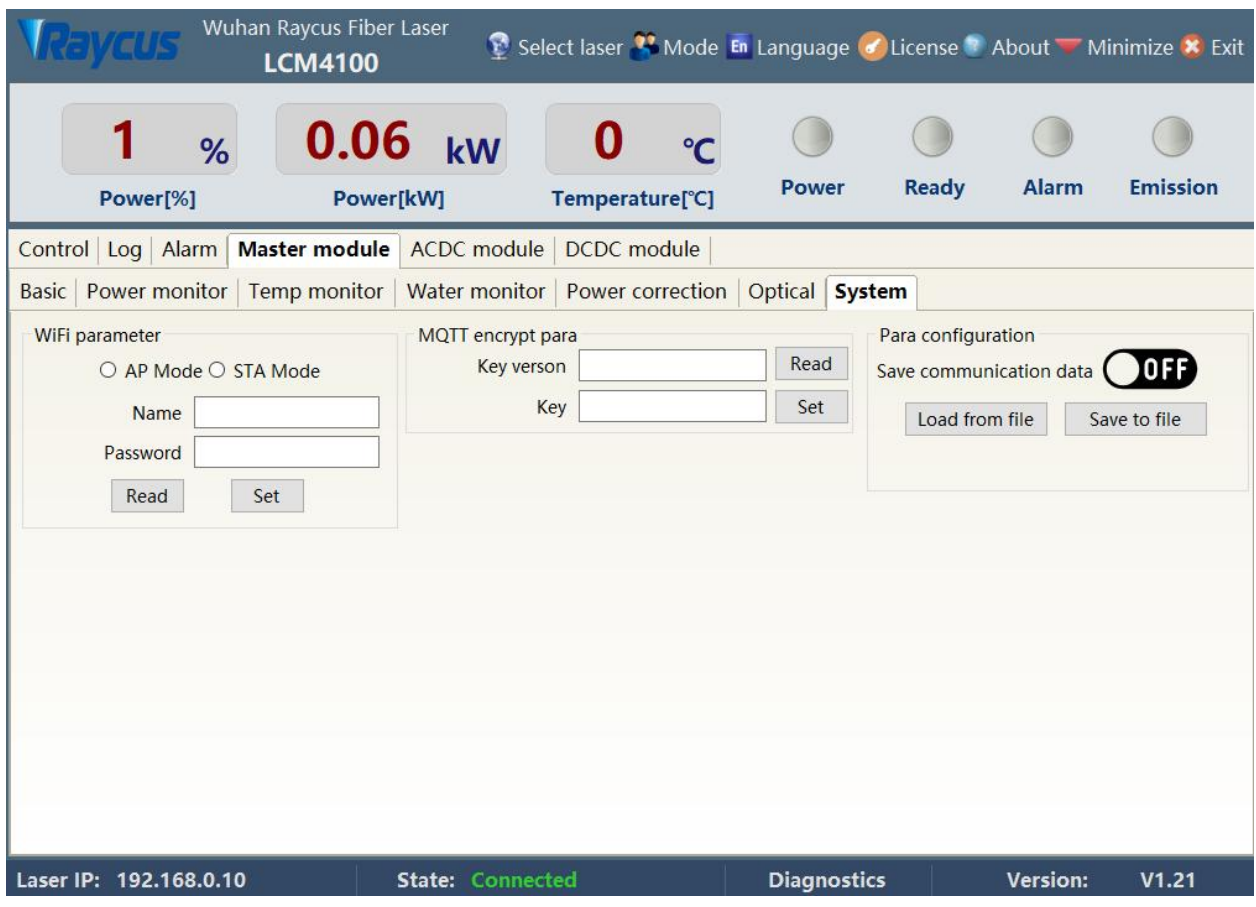

Figure 15 Main control module system parameter menu

### **4.7.8 ACDC module**

The ACDC module page contains the relevant status information of the ACDC module, and the refresh interval of the status information does not exceed 100ms.

User Guide

RFL-C2000S-HP /RFL-C3000S-HP /RFL-C4000S-HP/RFL-C6000S-HP

| %<br>Power[%]                | 0.06<br>Power[kW]         | kW         |                   | Temperature <sup>[°</sup> C] | Power             | Ready        | <b>Alarm</b>      |          | <b>Emission</b> |
|------------------------------|---------------------------|------------|-------------------|------------------------------|-------------------|--------------|-------------------|----------|-----------------|
| Control Log Alarm            | Master module ACDC module |            |                   | <b>DCDC</b> module           |                   |              |                   |          |                 |
|                              | ACDC1                     |            | ACDC2 ACDC3 ACDC4 |                              |                   | ACDC1        | ACDC <sub>2</sub> | ACDC3    | ACDC4           |
| <b>ACDC</b> Input            |                           |            |                   |                              | Version           | 0.0          | 0.0               | 0.0      | 0.0             |
| <b>ACDC Output</b>           | Ô                         | O          | O                 |                              | AB voltage        | 0.0          | 0.0               | 0.0      | 0.0             |
| Hardware enable              |                           | Ô          |                   |                              | <b>BC</b> voltage | 0.0          | 0.0               | 0.0      | 0.0             |
| Input over voltage           | O                         | O          | O                 |                              | AC voltage        | 0.0          | 0.0               | 0.0      | 0.0             |
| Input under voltage          | O                         | Ó          | $\bigcirc$        |                              | Output voltage    | 0.0          | 0.0               | 0.0      | 0.0             |
| Input phase loss             |                           | O          |                   |                              | Output current    | 0.0          | 0.0               | 0.0      | 0.0             |
| Input phase unbalance        | O                         | O          |                   |                              | Temperature       | 0.0          | 0.0               | 0.0      | 0.0             |
| Input frequency exception    | Ô                         | Ó          |                   |                              | Alarm count       | $\mathbf{0}$ | $\Omega$          | $\Omega$ | $\Omega$        |
| Output over voltage          | O                         | $\bigcirc$ | G                 |                              | Type              |              |                   |          |                 |
| Output over current          | O                         | Ô          | ⋒                 |                              |                   |              |                   |          |                 |
| Output under voltage         | O                         | $\bigcirc$ | O                 | O                            |                   |              |                   |          |                 |
| short circuit                |                           | $\bigcirc$ | O                 |                              |                   |              |                   |          |                 |
| Error                        | O                         | O          |                   |                              |                   |              |                   |          |                 |
| Temperature exception        | Q                         | Ō          |                   |                              |                   |              |                   |          |                 |
| Software enable              | O                         | O          |                   |                              |                   |              |                   |          |                 |
| <b>Communication timeout</b> | G                         | ń          |                   |                              |                   |              |                   |          |                 |

Figure 16 ACDC module menu

### **4.7.9 DCDC module**

The DCDC module page contains the relevant status information of the DCDC module, and the refresh interval of the status information does not exceed 100ms.

User Guide

#### RFL-C2000S-HP /RFL-C3000S-HP /RFL-C4000S-HP/RFL-C6000S-HP

| Wuhan Raycus Fiber Laser<br><b>LCM4100</b> |           |                         |                          |                    |     |            |                     |              |              | Select laser <sup>32</sup> Mode En Language d License 7 About Minimize X Exit |       |                 |
|--------------------------------------------|-----------|-------------------------|--------------------------|--------------------|-----|------------|---------------------|--------------|--------------|-------------------------------------------------------------------------------|-------|-----------------|
| 0.07<br>%<br>Power[%]                      | Power[kW] | kW                      |                          | Temperature[°C]    |     | Power      |                     | <b>Ready</b> | <b>Alarm</b> |                                                                               |       | <b>Emission</b> |
| Alarm<br>Master module<br>Control<br>Log   |           | <b>ACDC</b> module      |                          | <b>DCDC</b> module |     |            |                     |              |              |                                                                               |       |                 |
|                                            | 1         | $\overline{2}$          | 3                        | 4                  | 5   | 6          | $\overline{7}$      | 8            | 9            | 10                                                                            | 11    | 12              |
| Hardware enable                            |           | o                       |                          |                    |     |            | 0                   |              |              |                                                                               | O     |                 |
| Software enable                            |           | $\bigcirc$              |                          |                    |     |            | O                   |              |              |                                                                               | O     |                 |
| Input over voltage                         | O         | O                       |                          |                    |     |            | O                   |              |              |                                                                               |       |                 |
| Input under voltage                        | O         | ß                       |                          |                    |     |            | $\bigcirc$          |              |              |                                                                               |       |                 |
| Output short circuit                       | G         | O                       |                          |                    |     |            | $\bar{\phantom{a}}$ |              |              |                                                                               |       |                 |
| Output under current                       | O         | Ô                       | $\overline{\phantom{a}}$ |                    |     | $\bigcirc$ | $\bar{0}$           | G            |              |                                                                               | Ô     | $\bigcirc$      |
| Output over current                        | Ô         | $\bigcirc$              | û                        |                    |     | O          | Ô                   |              |              |                                                                               | Ô     | Ô               |
| High temperature                           | O         | $\bigcirc$              | Ó                        |                    | ∩   | O          | Ô                   | O            |              | ∩                                                                             | Ö     | $\bigcirc$      |
| Output over voltage                        | O         | 0                       | O                        |                    |     | O          | $\bigcirc$          | O            |              | O                                                                             | O     | O               |
| Communication timeout                      | 0         | $\bigcirc$              | O                        |                    |     |            | $\bigcirc$          | O            |              |                                                                               | Ó     | $\bigcap$       |
| Ready                                      | O         | O                       | O                        |                    |     | O)         | O                   | a            |              |                                                                               | a     | O               |
| Input voltage[V]                           | 0.0       | 0.0                     | 0.0                      | 0.0                | 0.0 | 0.0        | 0.0                 | 0.0          | 0.0          | 0.0                                                                           | 0.0   | 0.0             |
| Output vlotage[V]                          | 0.0       | 0.0                     | 0.0                      | 0.0                | 0.0 | 0.0        | 0.0                 | 0.0          | 0.0          | 0.0                                                                           | 0.0   | 0.0             |
| Output current[A]                          | 0.0       | 0.0                     | 0.0                      | 0.0                | 0.0 | 0.0        | 0.0                 | 0.0          | 0.0          | 0.0                                                                           | 0.0   | 0.0             |
| Set vlotage[V]                             | 0.0       | 0.0                     | 0.0                      | 0.0                | 0.0 | 0.0        | 0.0                 | 0.0          | 0.0          | 0.0                                                                           | 0.0   | 0.0             |
| Temperature <sup>[°</sup> C]               | 0.0       | 0.0                     | 0.0                      | 0.0                | 0.0 | 0.0        | 0.0                 | 0.0          | 0.0          | 0.0                                                                           | 0.0   | 0.0             |
| <b>Type</b>                                |           |                         |                          |                    |     |            |                     |              |              |                                                                               |       |                 |
| Laser IP: 192.168.0.10                     |           | <b>State: Connected</b> |                          |                    |     |            | <b>Diagnostics</b>  |              |              | Version:                                                                      | V1.21 |                 |

Figure 17 DCDC module menu

### <span id="page-39-0"></span>**4.8 Control mode selection**

a) AD mode

Table 14 AD mode settings

| AD mode    | Laser power                                                        |
|------------|--------------------------------------------------------------------|
|            | INTERFACE 24-pin 12, 14-pin analog voltage $0 \sim 10V$            |
| ON         | $0V$ — $0\%$                                                       |
|            |                                                                    |
| <b>OFF</b> | The Raycus software sets the power percentage or the communication |
|            | command "SDC" setting                                              |
|            |                                                                    |

b) External enable

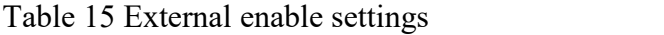

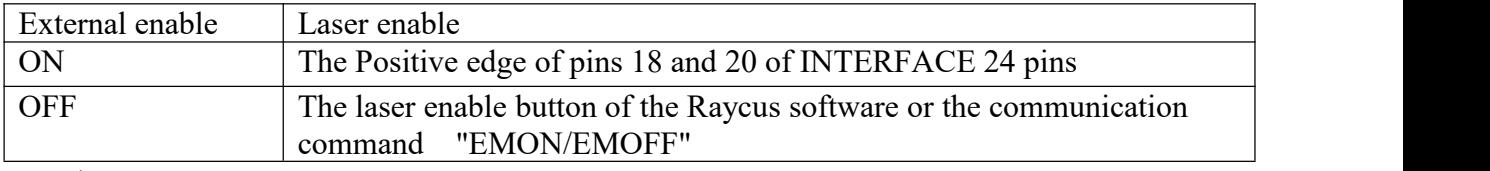

c) External emit laser

Table 16 External enable settings

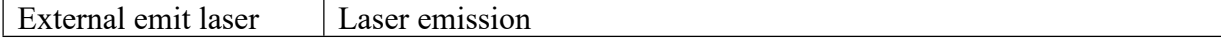

User Guide

RFL-C2000S-HP /RFL-C3000S-HP /RFL-C4000S-HP/RFL-C6000S-HP

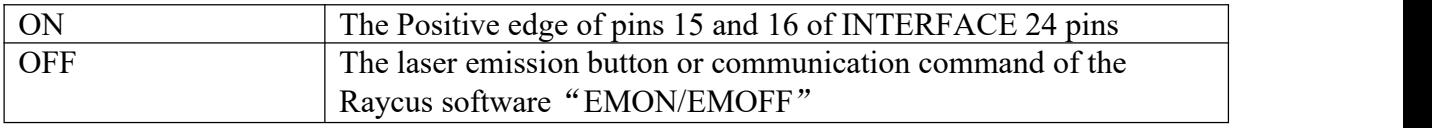

### **4.8.1 Full external control mode control mode wiring diagram (external**

### **analog/external enable/external emit laser)**

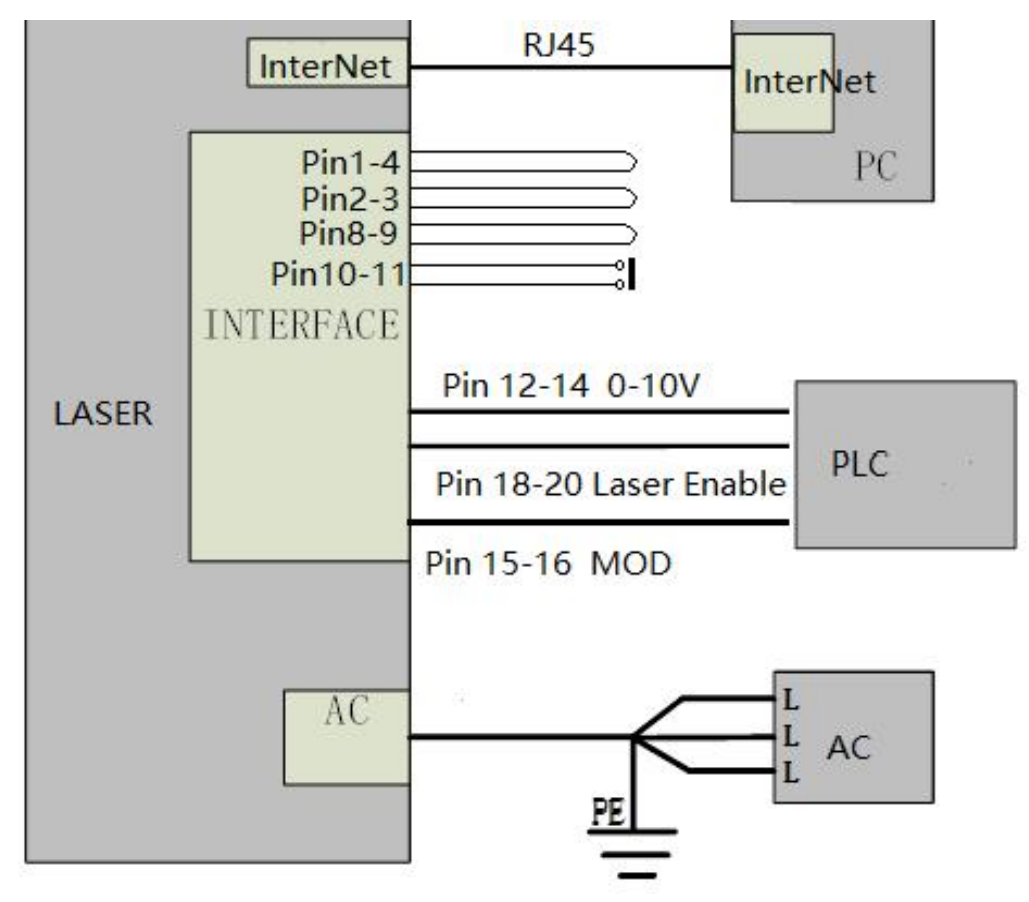

Figure 18 External control wiring diagram

RFL-C2000S-HP /RFL-C3000S-HP /RFL-C4000S-HP/RFL-C6000S-HP

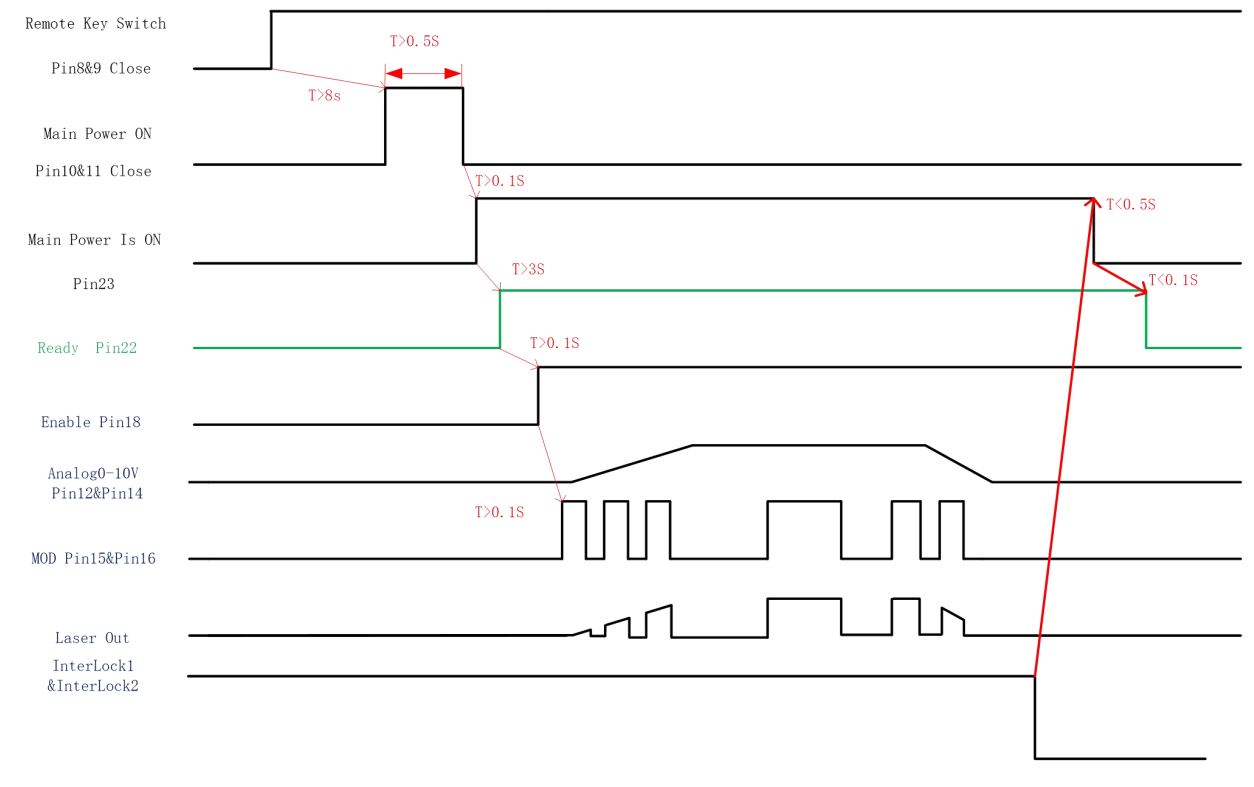

# **4.8.2 Control Sequence Diagram**

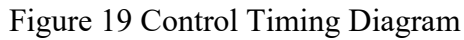

### <span id="page-41-0"></span>**4.9 Red guide beam control**

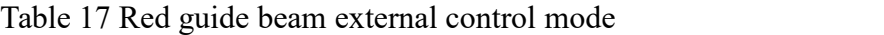

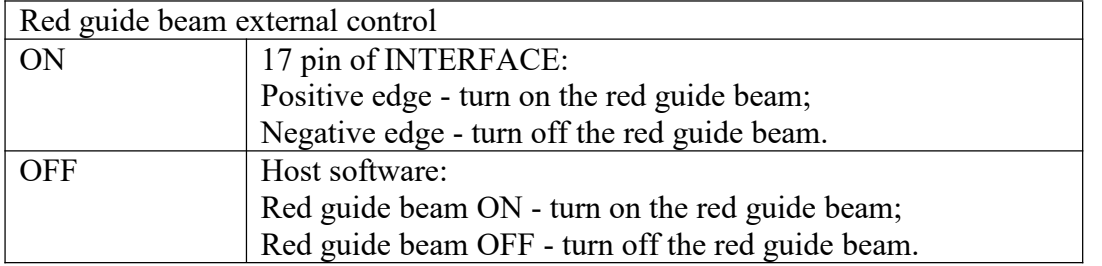

RFL-C2000S-HP /RFL-C3000S-HP /RFL-C4000S-HP/RFL-C6000S-HP

<span id="page-42-0"></span>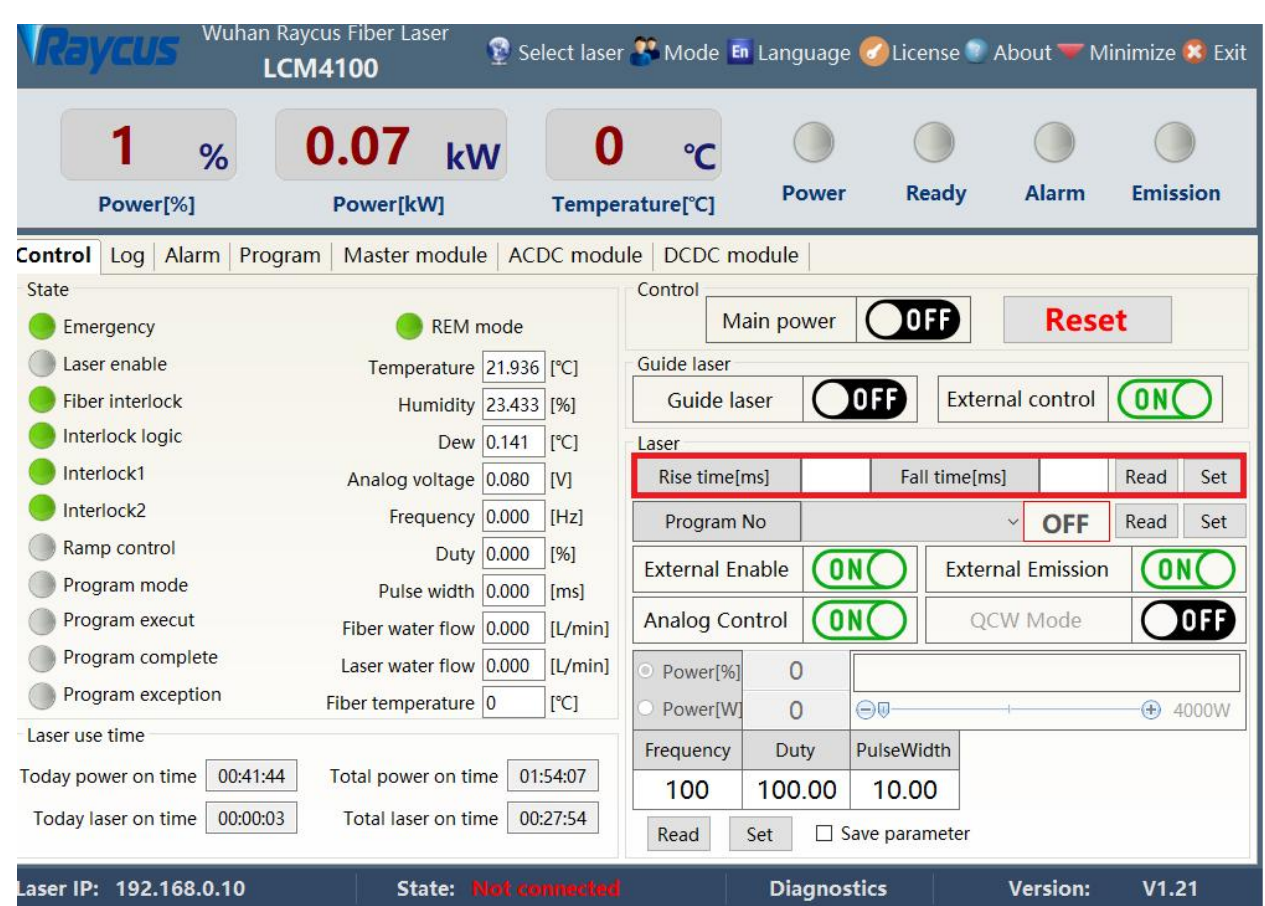

#### **4.10 Laser power slow rise and fall mode**

Figure 20 Slow rise and fall parameter menu

In the slow rise and fall setting, if any parameter is not  $0$ , the laser will automatically enter the rise and fall mode, and if all the rise and fall parameters are 0, the rise and fall mode will be automatically turned off.

After the slow rise and fall mode is turned on, the laser performs the ramp-up program to the target power according to the set ramp-up time after the start of laser emission, and executes the ramp-down program to power 0 according to the setramp-down time after turning off the laser.

# <span id="page-42-1"></span>**4.11 Programming Mode (Waveform Editing)**

#### **4.11.1 Programming mode enabling method**

In programming mode, the laser has waveform editing, storage and recall functions.

RFL-C2000S-HP /RFL-C3000S-HP /RFL-C4000S-HP/RFL-C6000S-HP

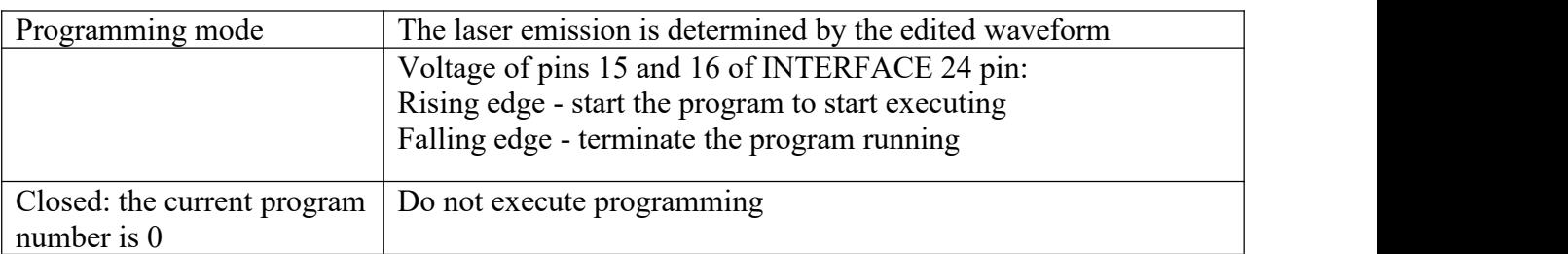

Table 18 Programming mode enable method

When the current program number of the laser is not 0, the laser is running in programming mode. Please use the Raycus software provided by Raycus to edit the waveform, and select the pre-running program number. The output waveform of the laser is determined by the edited waveform. When all the laser emission conditions are satisfied, the relationship between the laser emission and the programming waveform in the programming mode is as follows:

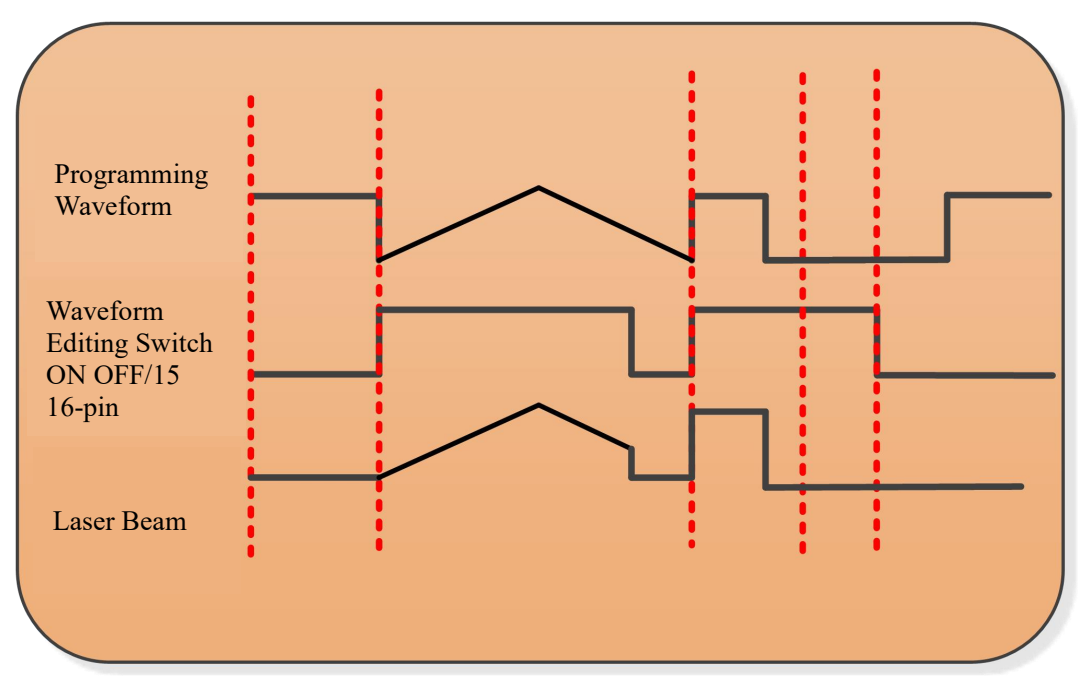

Figure 21 The relationship between laser emission and programming waveform in programming mode

### **4.11.2 Programming setting menu (waveform editing)**

Check "Display Programming Mode" in the "Mode Selection" of the Raycus software.

RFL-C2000S-HP /RFL-C3000S-HP /RFL-C4000S-HP/RFL-C6000S-HP

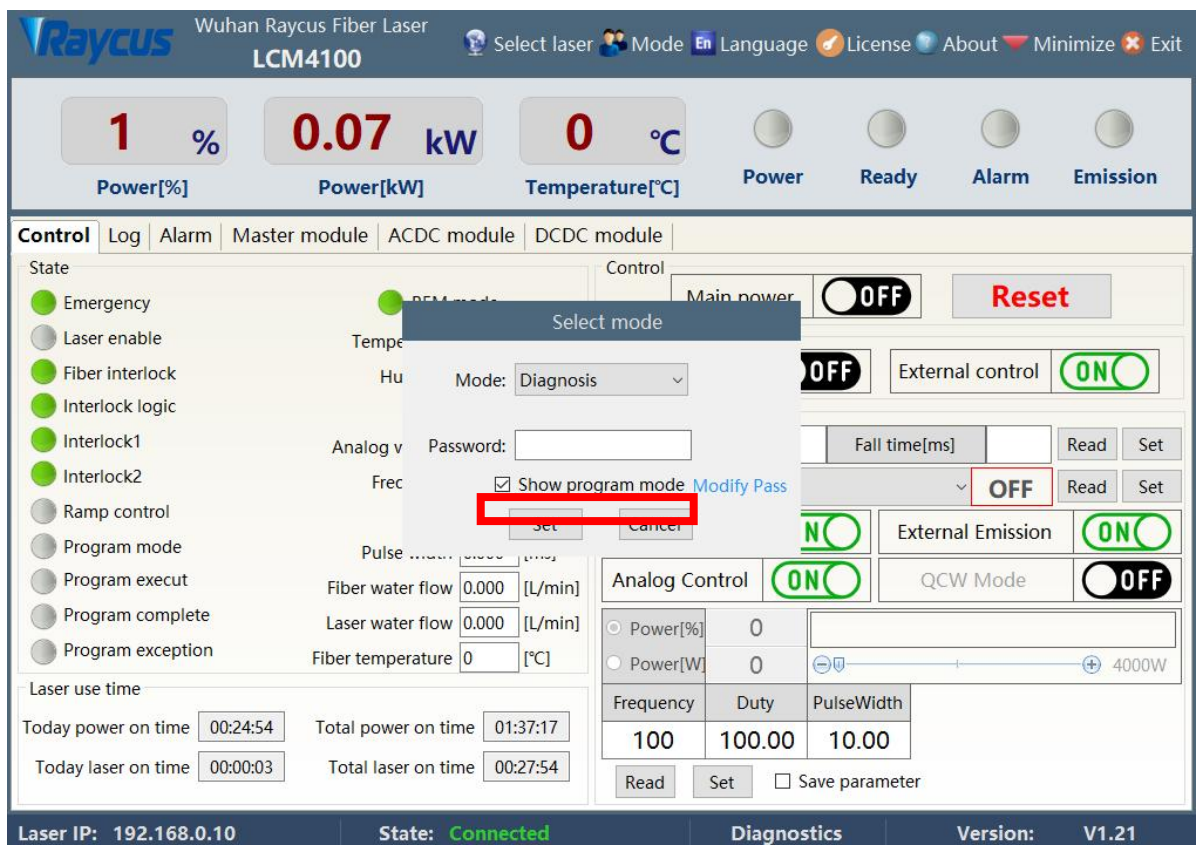

Figure 22 Check the display programming mode menu

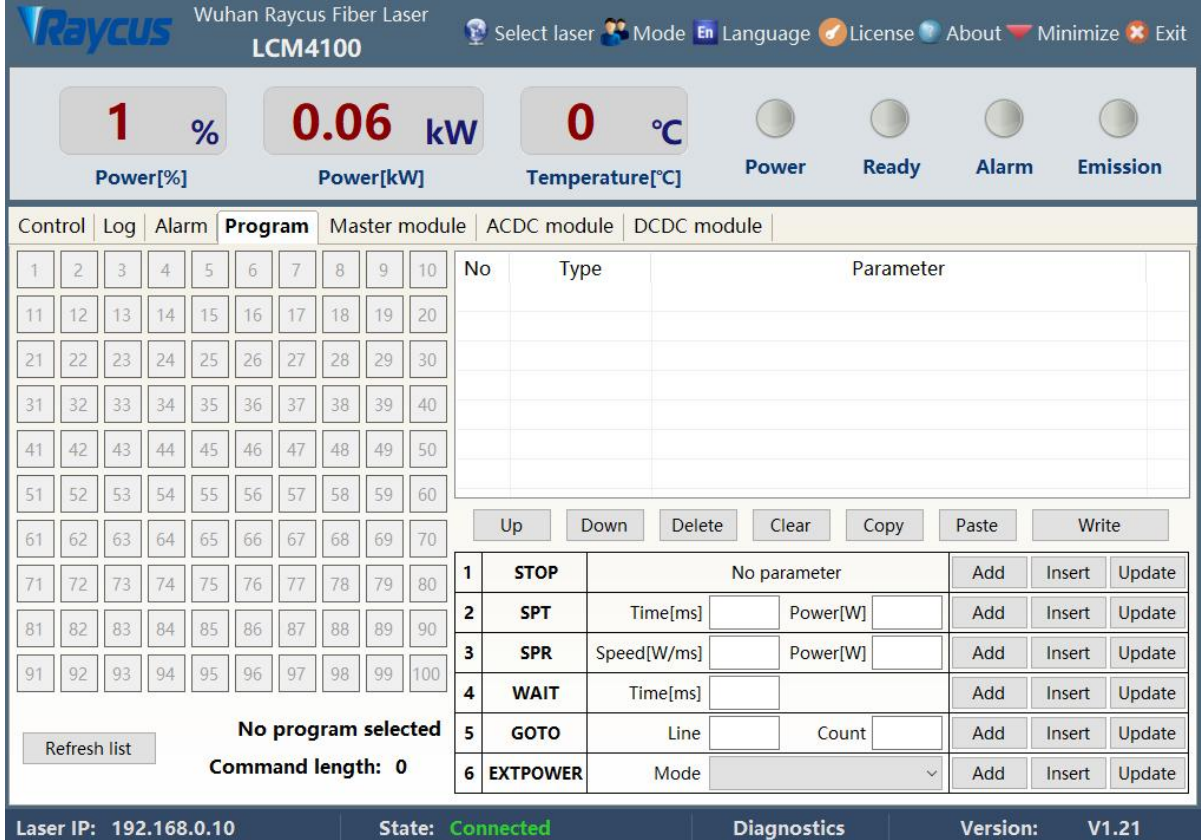

Figure 23 Programming mode menu

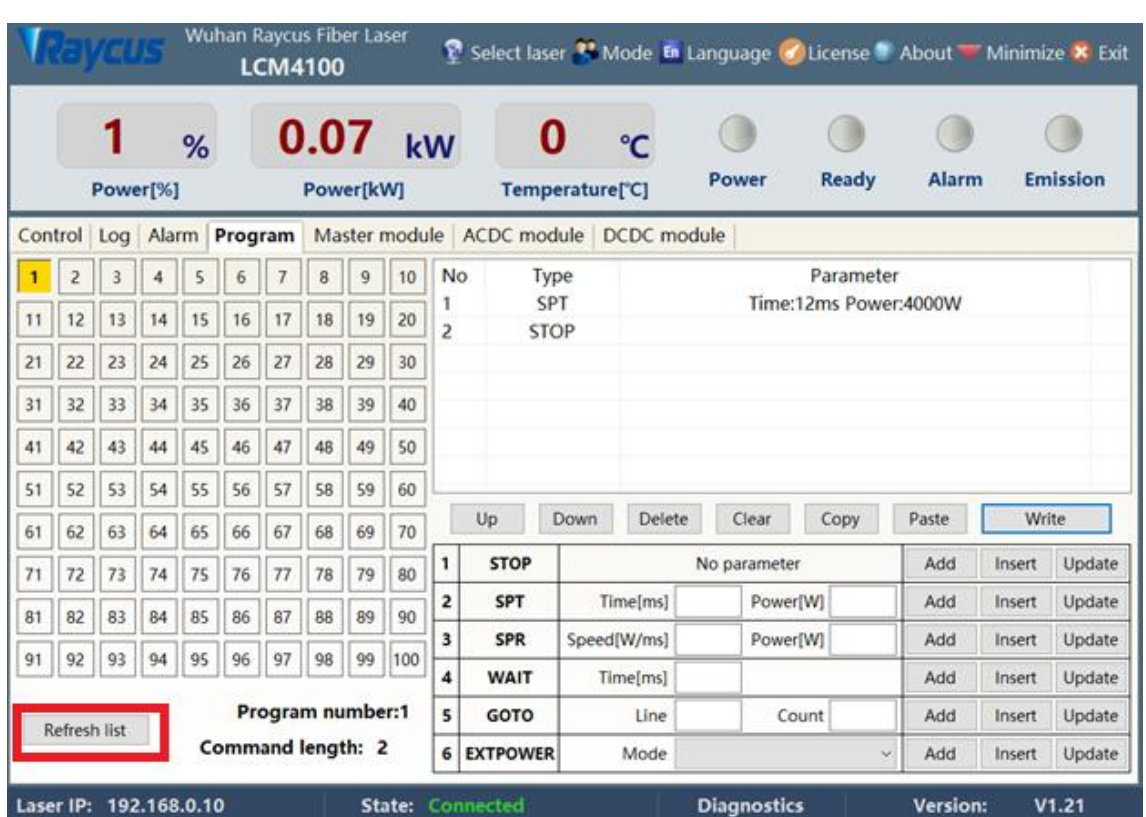

### **4.11.3 View the number of waveform**

Figure 24 View the number of waveform bars

Click the "Refresh program list" button, the software will automatically list the number of waveform that have been saved, green indicates that this item has a program, and white indicates that this item is empty.

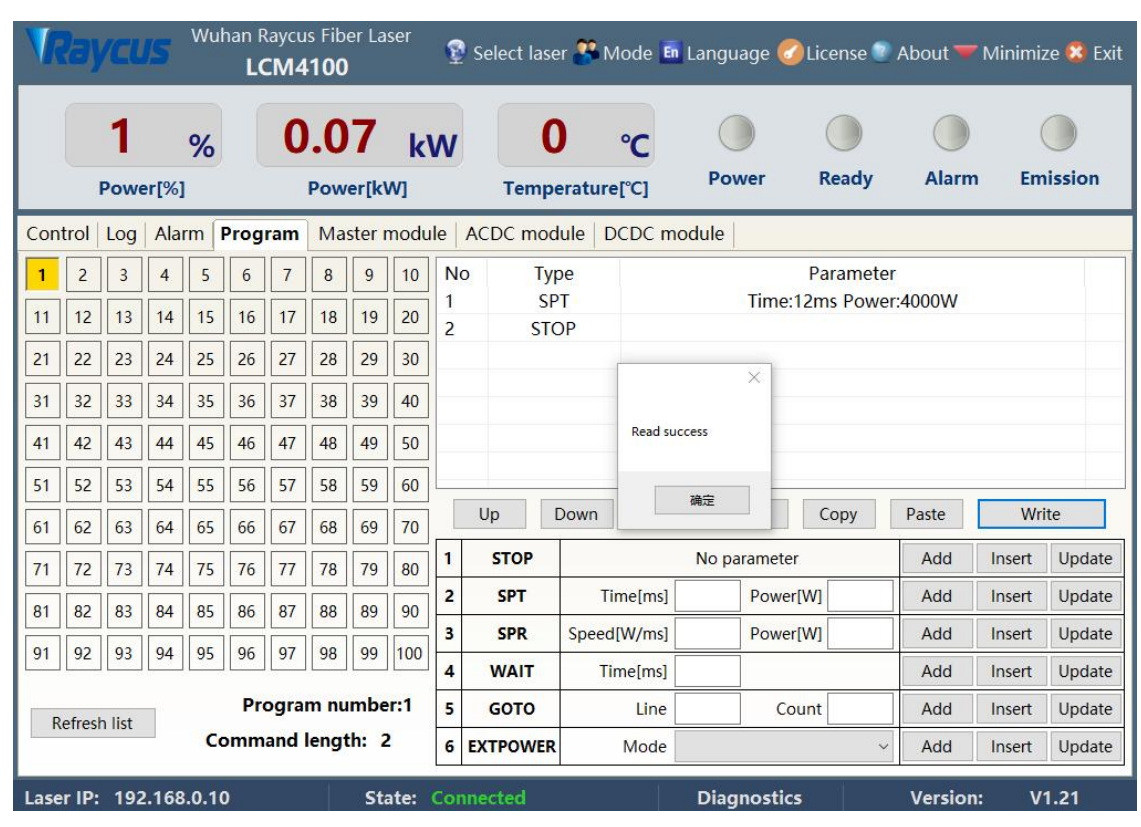

### **4.11.4 View waveform content**

Figure 25 View waveform content

Click the waveform number to be read with the left mouse button, and the program will automatically list the original waveform list.

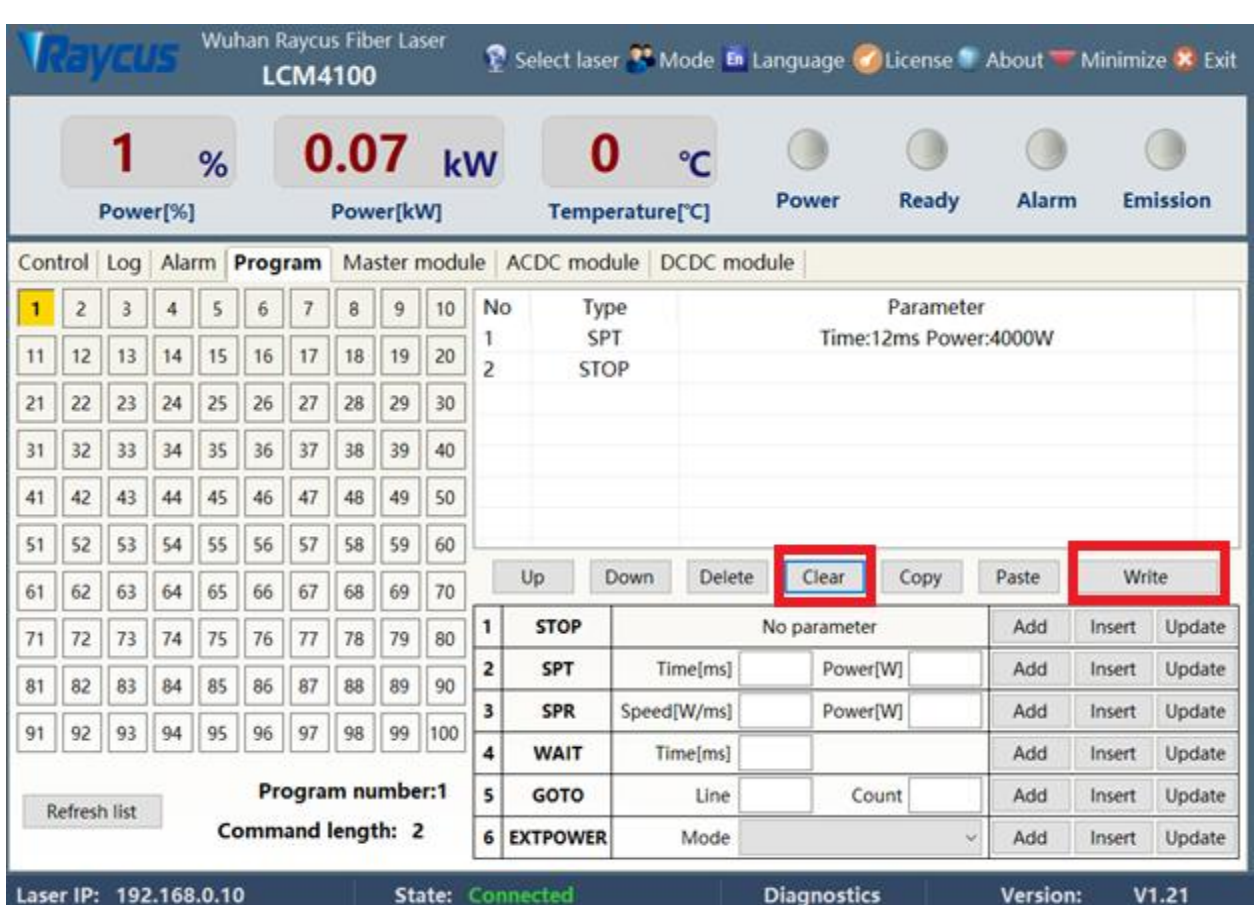

### **4.11.5 Clear allwaveform**

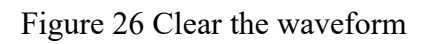

Click the program number that needs to be cleared, click "Clear", and then click "Write to Laser", the software will clear the waveform stored in the current laser.

### **4.11.6 Edit waveform**

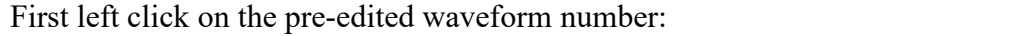

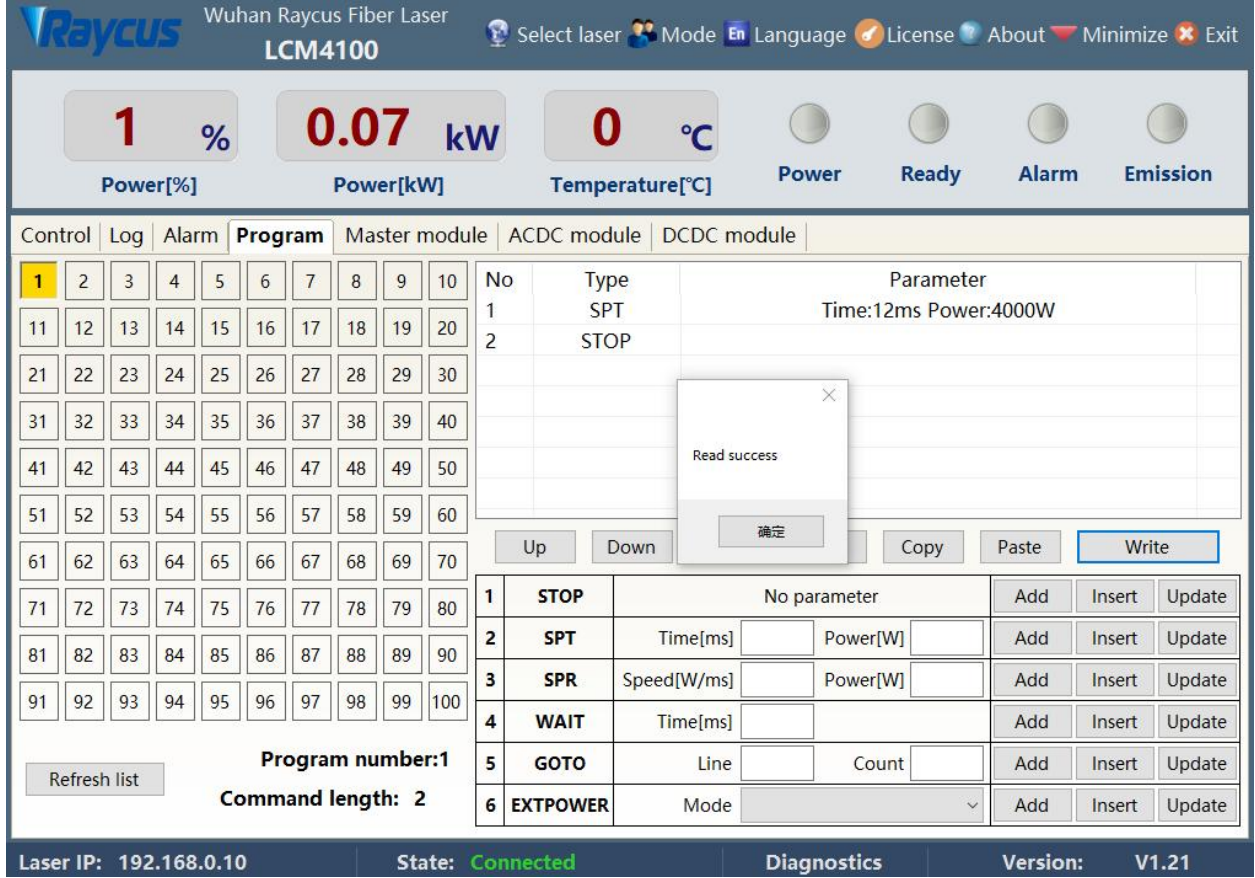

Figure 27 Edit waveform

Select Command under Command Type, then write the command and click Add.

User Guide

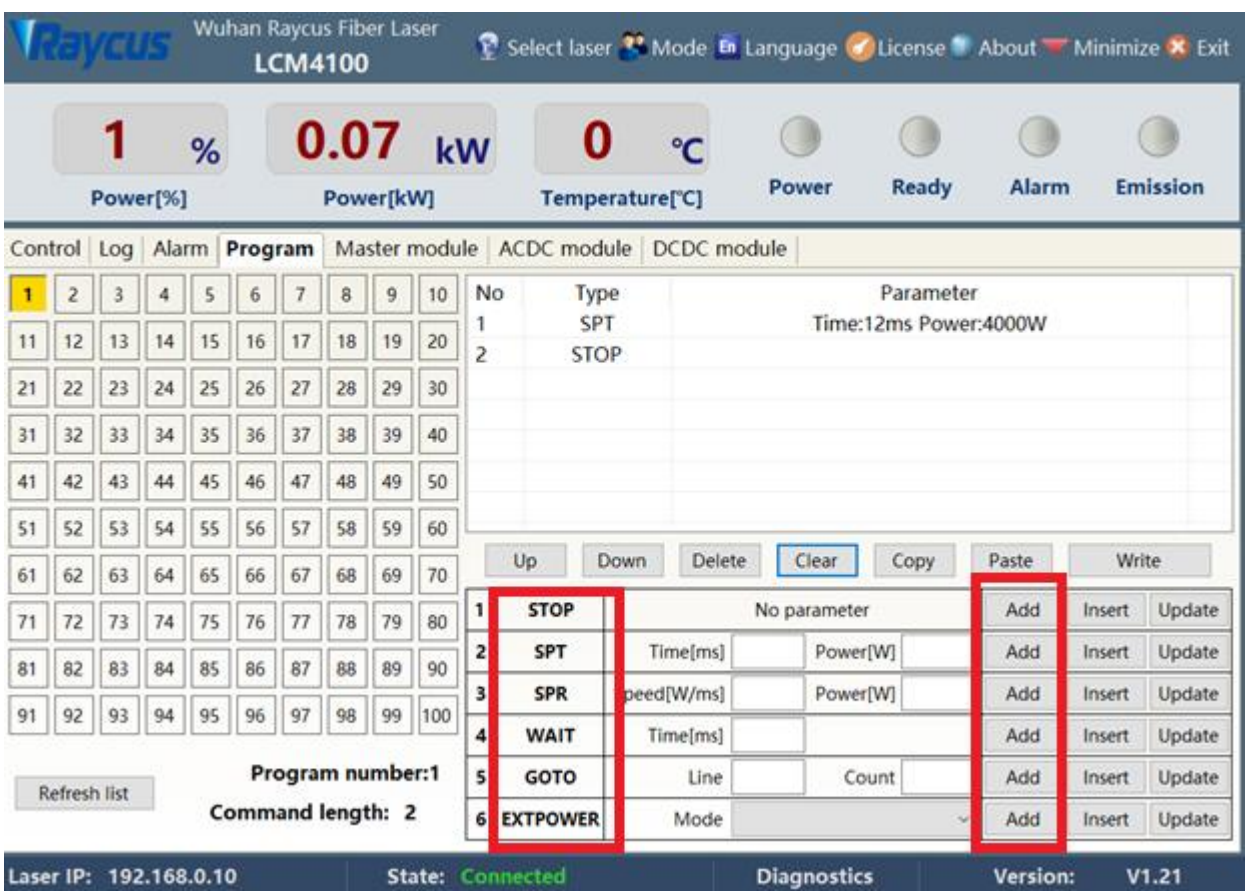

RFL-C2000S-HP /RFL-C3000S-HP /RFL-C4000S-HP/RFL-C6000S-HP

Figure 28 Select command

The command just now appears in the program list on the left. After editing all the commands, click "Write to Laser".

User Guide

RFL-C2000S-HP /RFL-C3000S-HP /RFL-C4000S-HP/RFL-C6000S-HP

|         | Wuhan Raycus Fiber Laser<br><b>REVIEUS</b><br><b>LCM4100</b> |          |                |    |                   |                |                   |    |      |                     |                           |                              |                       |                    | Select laser <sup>32</sup> Mode En Language de License <sup>1</sup> About Minimize X Exit |              |        |                 |
|---------|--------------------------------------------------------------|----------|----------------|----|-------------------|----------------|-------------------|----|------|---------------------|---------------------------|------------------------------|-----------------------|--------------------|-------------------------------------------------------------------------------------------|--------------|--------|-----------------|
|         |                                                              | Power[%] |                | %  |                   |                | 0.06<br>Power[kW] |    | kW   |                     |                           | Temperature <sup>[°</sup> C] | $\mathbf{C}$          | <b>Power</b>       | Ready                                                                                     | <b>Alarm</b> |        | <b>Emission</b> |
| Control |                                                              | Log      | Alarm          |    | Program           |                |                   |    |      |                     | Master module ACDC module |                              | <b>DCDC</b> module    |                    |                                                                                           |              |        |                 |
|         | $\overline{2}$                                               | 3        | $\overline{4}$ | 5  | 6                 | $\overline{7}$ | $\bf{8}$          | 9  | 10   | <b>No</b>           | <b>Type</b>               |                              |                       |                    | Parameter                                                                                 |              |        |                 |
| 11      | 12                                                           | 13       | 14             | 15 | 16                | 17             | 18                | 19 | 20   | 1<br>$\overline{2}$ | <b>SPT</b><br><b>STOP</b> |                              | Time:12ms Power:4000W |                    |                                                                                           |              |        |                 |
| 21      | 22                                                           | 23       | 24             | 25 | 26                | 27             | 28                | 29 | 30   |                     |                           |                              |                       |                    |                                                                                           |              |        |                 |
| 31      | 32                                                           | 33       | 34             | 35 | 36                | 37             | 38                | 39 | 40   |                     |                           |                              |                       |                    |                                                                                           |              |        |                 |
| 41      | 42                                                           | 43       | 44             | 45 | 46                | 47             | 48                | 49 | 50   |                     |                           |                              | Write success         |                    |                                                                                           |              |        |                 |
| 51      | 52                                                           | 53       | 54             | 55 | 56                | 57             | 58                | 59 | 60   |                     |                           |                              |                       | 确定                 |                                                                                           |              |        |                 |
| 61      | 62                                                           | 63       | 64             | 65 | 66                | 67             | 68                | 69 | 70   |                     | Up                        | Down                         |                       |                    | Copy                                                                                      | Paste        | Write  |                 |
| 71      | 72                                                           | 73       | 74             | 75 | 76                | 77             | 78                | 79 | 80   | $\mathbf{1}$        | <b>STOP</b>               |                              |                       | No parameter       |                                                                                           | Add          | Insert | Update          |
| 81      | 82                                                           | 83       | 84             | 85 | 86                | 87             | 88                | 89 | 90   | $\overline{2}$      | <b>SPT</b>                |                              | Time[ms]              |                    | Power[W]                                                                                  | Add          | Insert | Update          |
| 91      | 92                                                           | 93       | 94             | 95 | 96                | 97             | 98                | 99 | 100  | 3                   | <b>SPR</b>                | Speed[W/ms]                  |                       |                    | Power[W]                                                                                  | Add          | Insert | Update          |
|         |                                                              |          |                |    |                   |                |                   |    |      | $\overline{4}$      | <b>WAIT</b>               |                              | Time[ms]              |                    |                                                                                           | Add          | Insert | Update          |
|         | No program selected<br><b>Refresh list</b>                   |          |                |    |                   | 5              | <b>GOTO</b>       |    | Line |                     | Count                     | Add                          | Insert                | Update             |                                                                                           |              |        |                 |
|         |                                                              |          |                |    | Command length: 0 |                |                   |    |      | 6                   | <b>EXTPOWER</b>           |                              | Mode                  |                    | $\checkmark$                                                                              | Add          | Insert | Update          |
|         | Laser IP: 192.168.0.10<br>State:                             |          |                |    |                   |                |                   |    |      |                     | Connected                 |                              |                       | <b>Diagnostics</b> |                                                                                           | Version:     |        | V1.21           |

Figure 29 Waveform written successfully

Click "Refresh program list" again, and the newly added waveform number will turn green, indicating that the writing is successful. Click the program number, it will show that the read is successful:

### **4.11.7 Command interpretation**

Table 19 detailed explanation of waveform command word

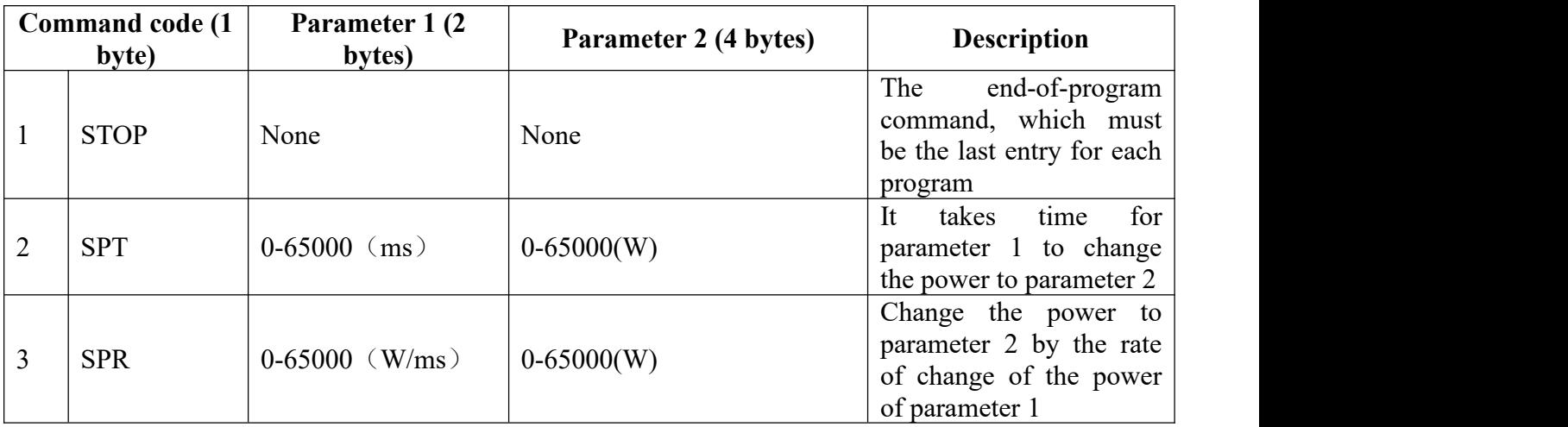

User Guide

RFL-C2000S-HP /RFL-C3000S-HP /RFL-C4000S-HP/RFL-C6000S-HP

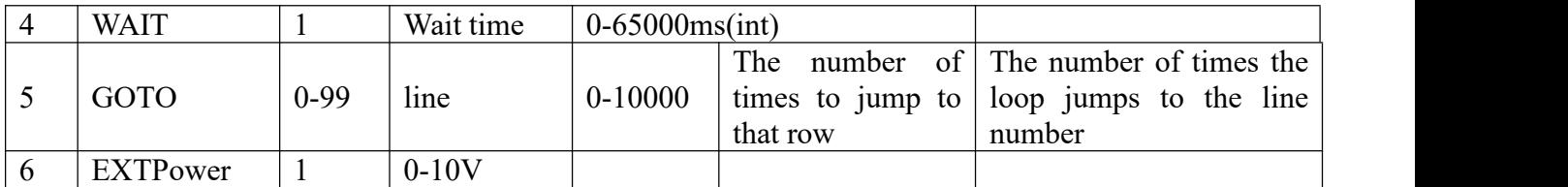

### <span id="page-51-0"></span>**4.12 Steps of close**

Turn off the lasers in the following orders:

- a) Turn off the laser;
- b) Disconnect the 1/4 and 2/3 pins of the CTRL-INTERFACE;
- c) Disconnect the pins 8/9 of the CTRL-INTERFACE;
- d) Turn off the chiller;
- e) Disconnect the air switch;
- f) Close the head protection cap.

### <span id="page-52-0"></span>**5.Common alarmsand handling measures**

### <span id="page-52-1"></span>**5.1 Alarm display**

Connect to the computer and turn on the Raycus software, all alarm states of the laser can be displayed on the Raycus software menu, as shown in Figure 30. The laser will alarm when the internal temperature of the laser is abnormal, the power is abnormal, the scattered light is abnormal, the power supply is abnormal, the condensation is abnormal, the flow is abnormal, etc.

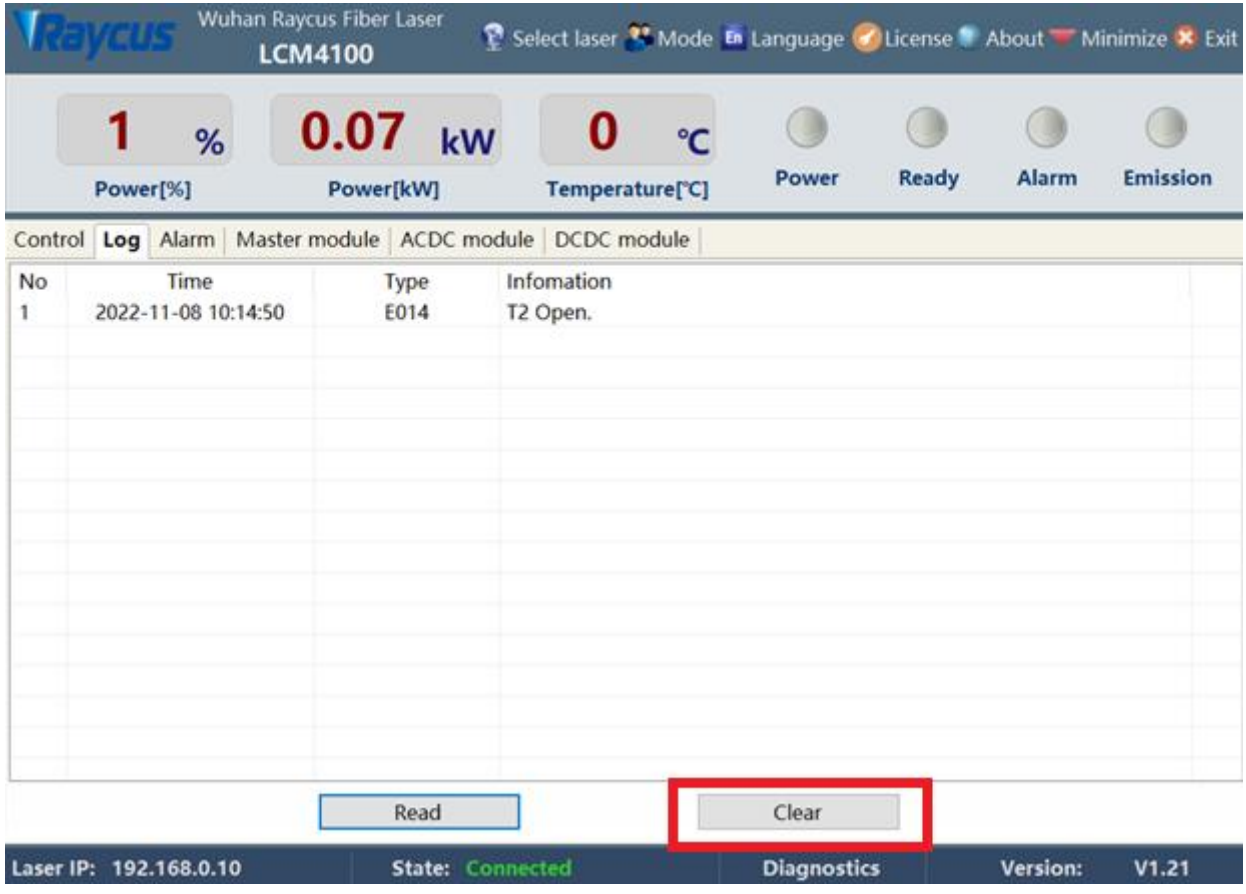

Figure 30 The main menu of the Raycus software

When the laser is running, any alarm occurs (except for the Interlock abnormality), the Raycus softwaremenu will display the alarm, and the ALARM light (yellow one) on the front panel of the laser will light, and the laserwill stop emitting light and lock.

When the Interlock abnormality occurs, the "laser output Ready" signal is low, and at the same time, the software indicates the Interlock abnormality, but the laser does not lock and the ALARM light (yellow) does not light up. Immediately after Interlock is normal, the laser will output a Ready signal to a high level.

RFL-C2000S-HP /RFL-C3000S-HP /RFL-C4000S-HP/RFL-C6000S-HP

# <span id="page-53-0"></span>**5.1 Alarm Handling**

Typical laser alarm descriptions and possible solutions are as follows:

Table 20 Laser alarm description and possible solutions

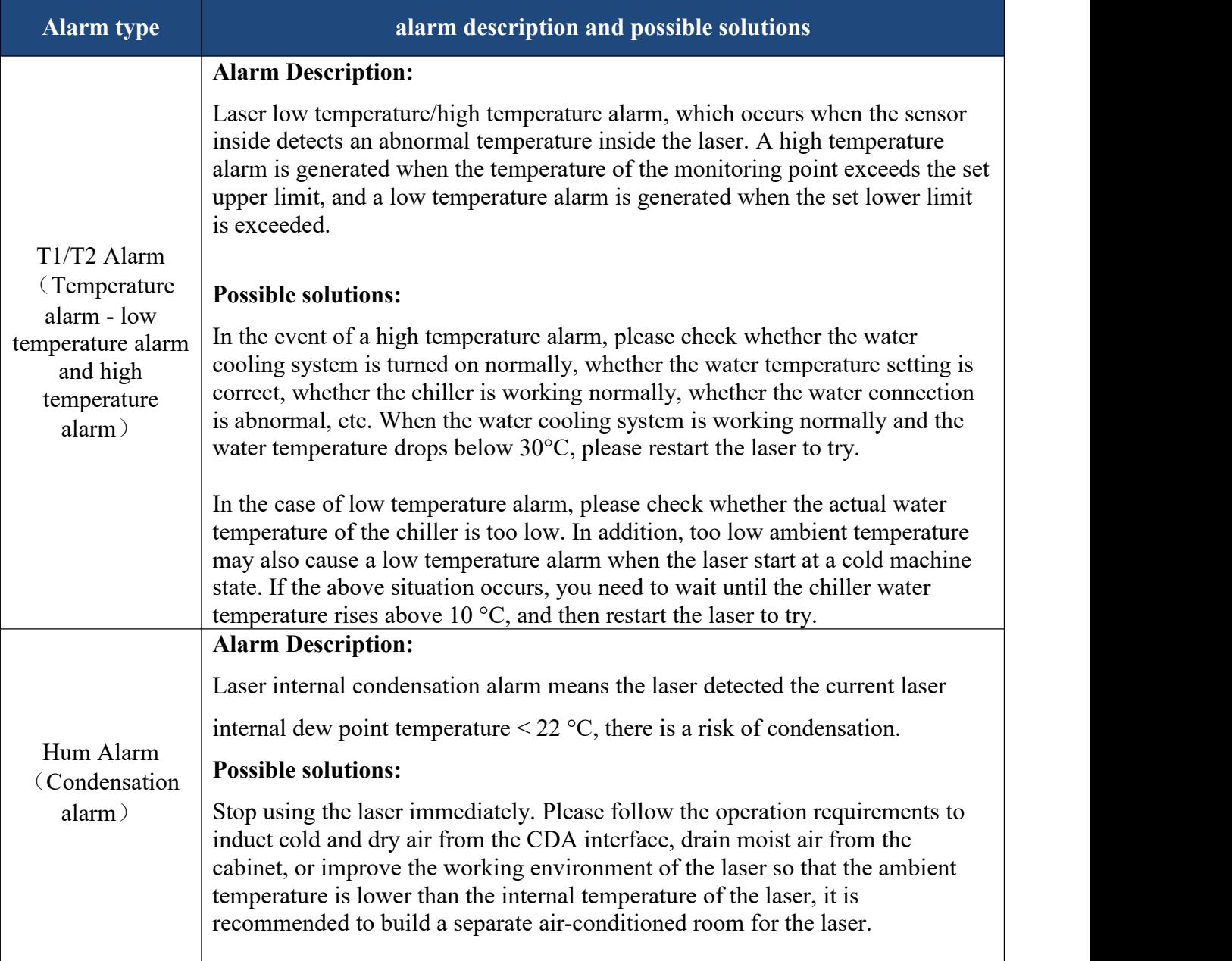

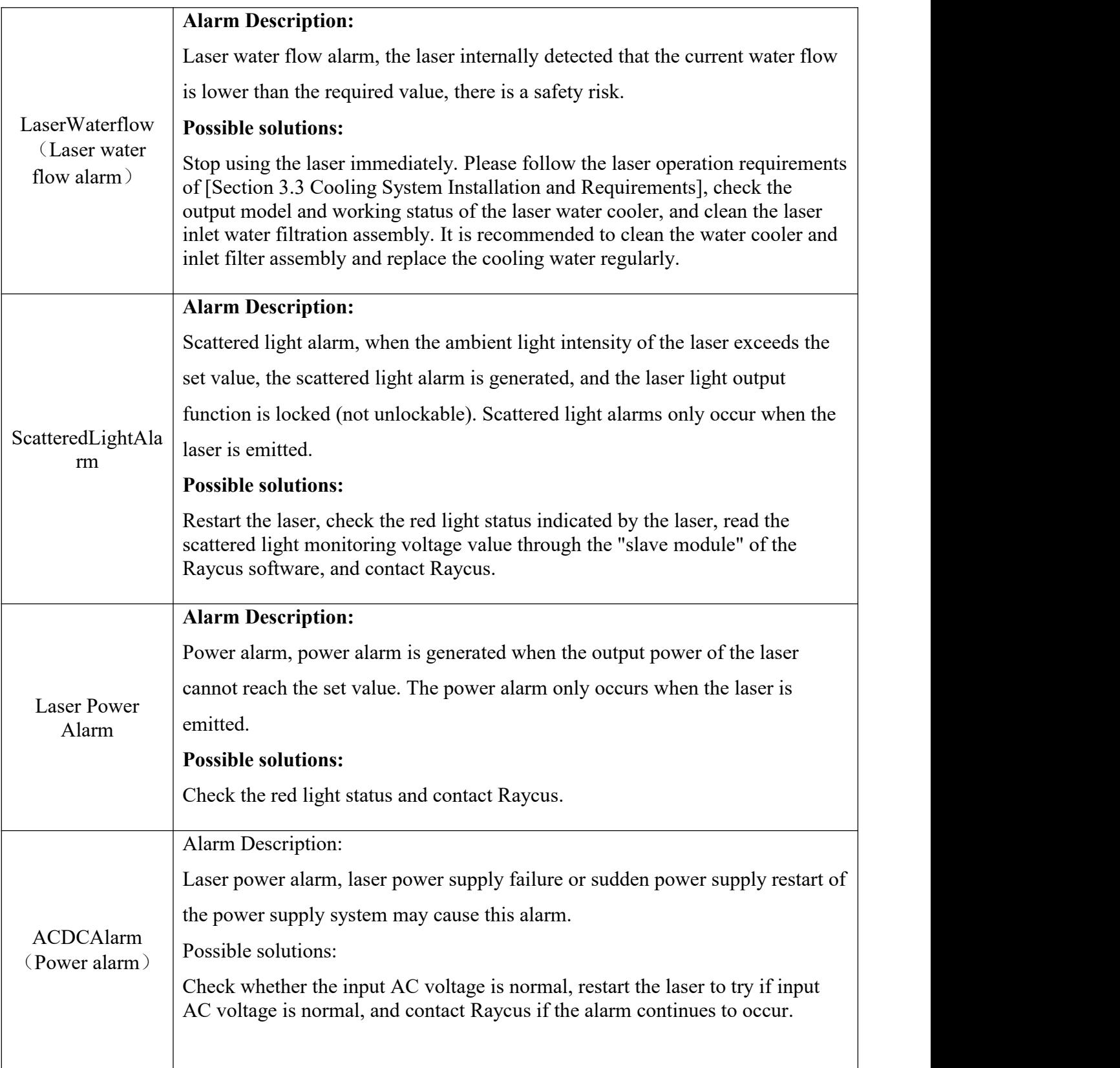

RFL-C2000S-HP /RFL-C3000S-HP /RFL-C4000S-HP/RFL-C6000S-HP

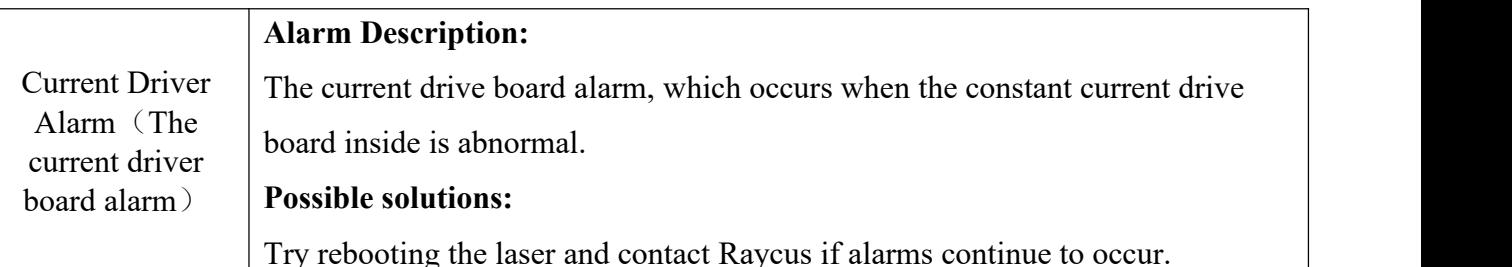

In addition to the above alarms, if there is any problem or alarm in the using the laser, Please contact Raycus for help.

<span id="page-55-0"></span>**6.Warranty, Return and Maintenance**

### <span id="page-55-1"></span>**6.1 General Warranty**

Raycus warrants that all Raycus fiber laser products are conformed to applicable product specifications under normal use and are free from defects inmaterials and workmanship.

The warranties start on the date of shipment from Raycus for a period of time as set forth in the applicable purchase contracts or product specifications. Raycus has the right to selectively repair or replace any product that proves to be defective in materials and workmanship selectively during the warranty period. Only products with particular defects are under warranty. Raycus reserves the right to issue a credit note for any defective products produced in normal conditions.

#### <span id="page-55-2"></span>**6.2Limitations ofWarranty**

The warranty does not cover the maintenance or reimbursement of our product of which the problem results from tampering, disassembling, misuse, accident, modification, unsuitable physical or operating environment, improper maintenance, damages due to excessive use or not following the instructions caused by those who are not from Raycus. The customer has the responsibility to understand and follow this instruction to use the device. Any damage caused by fault operating is not warranted. Accessories and fiber connectors are excluded from this warranty.

According to the warranty, client should write to us within 31 days after the defect is discovered. This warranty does not involve any other party, including specified buyer, end-user or customer and any parts, equipment or other products produced by other companies.

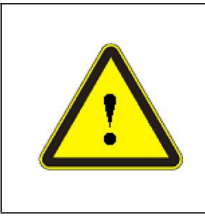

 WARNING: It is the customer's responsibility to understand and follow operating instructions in this User Guide and specifications prior to operation-failure to do so may void this warranty. Accessories and delivery fiber and connectors are not covered by this warranty.

### <span id="page-56-0"></span>**6.3Service and Repair**

Do not open the device. There are no user serviceable parts, equipment or assemblies for user in this product. All service and maintenance shall be performed by qualified Raycus personnel.

Please contact Raycus as soon as possible when problems under warranty about maintenance happened to the product.

All repaired or replacement products must be placed in the original packaging box provided by Raycus, otherwise Raycus will have the right not to repair any product damage caused by the package.

When you receive Raycus products, please check whether the products are intact and undamaged in time, and contact the carrier or Raycus in time if there is any problem.

### <span id="page-56-1"></span>**6.4 Scrapping Requirements**

If the fiber laser has reached the service life or has serious failure and has no repair value or meets other scrapping conditions, the recycling treatment shall meet the "Regulations on the Administration of Recycling and Treatment of Waste Electrical and Electronic Products".

**We reserve the right to make changes in design or constructions of any of our products at anytime without incurring any obligation to make changes or install the same on units previously purchased.**

**All the items about warranty and service above provided by Raycus are for uses' reference; formal contents about warranty and service are subject to the contract.**

<sup>©2022</sup>WuhanRaycus Fiber Laser technologies Co. Ltd, All Rights Reserved